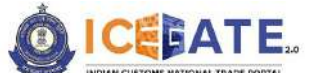

CENTRAL BOARD OF INDIRECT TAXES & CUSTOMS

Date: 31<sup>st</sup> March 2023

Category: Customs Issued by: ICEGATE

Advisory for Electronic Cash Ledger on **ICEGATE** 

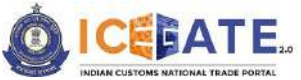

CENTRAL BOARD OF INDIRECT TAXES & CUSTOMS

# Table of Contents

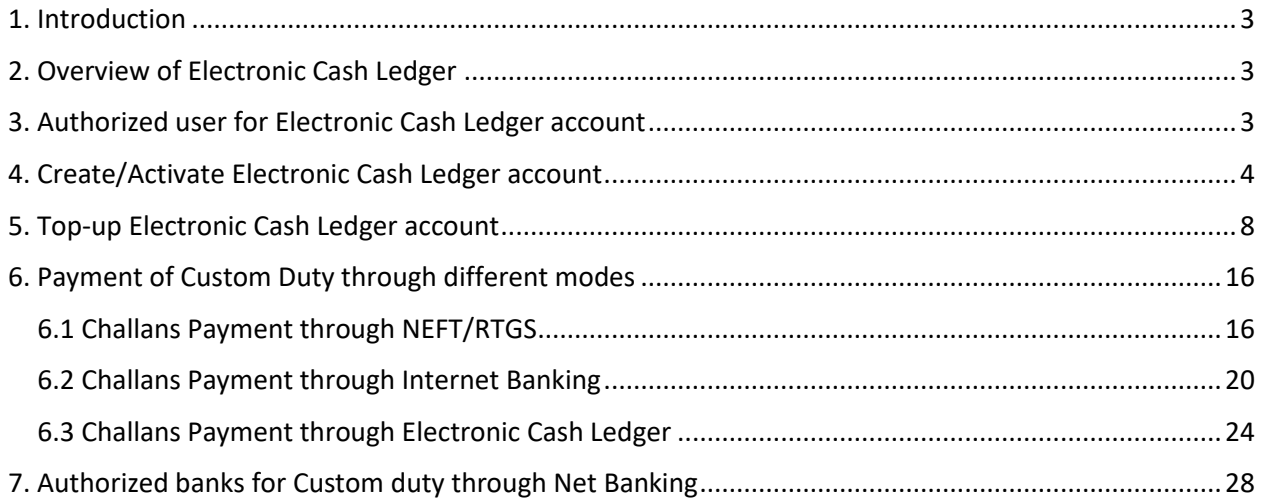

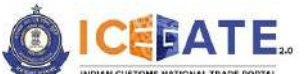

CENTRAL BOARD OF INDIRECT TAXES & CUSTOMS

#### <span id="page-2-0"></span>**1. Introduction**

The new CBIC E-Payment platform, a marquee initiative of CBIC (ICEGATE), has been envisaged to enable the functionality for collecting both tax and non-tax receipts for CBIC on behalf of Third-party applications like CBIC GST, SEZ, and ICES or any other third-party application in future through multiple modes of payment i.e. NEFT/ RTGS and Internet Banking and Electronic Cash Ledger. The platform has been designed as best-in-class with real time API based integration between ICEGATE and all stakeholders to provide superior user experience of payment to the Taxpayer and real-time accounting and settlement of government revenues.

### <span id="page-2-1"></span>**2. Overview of Electronic Cash Ledger**

- The e-Cash Ledger module enables user to create a virtual account on ICEGATE website and act as mode of payment to pay custom duties online apart from the current mode of payments which are Internet Banking and NEFT/RTGS.
- Cash ledger is a type of wallet facility on ICEGATE website to credit funds in the virtual account of the registered trade user and use for custom duty payments.
- A wallet can be activated by the registered IEC holders and deposits can be made into it through Internet Banking or NEFT/RTGS.
- To ensure no unauthorized access to Cash Ledger account the service is only available post login and to further enhance the access control mobile and email OTP based mechanism is envisaged in e-Cash Ledger.

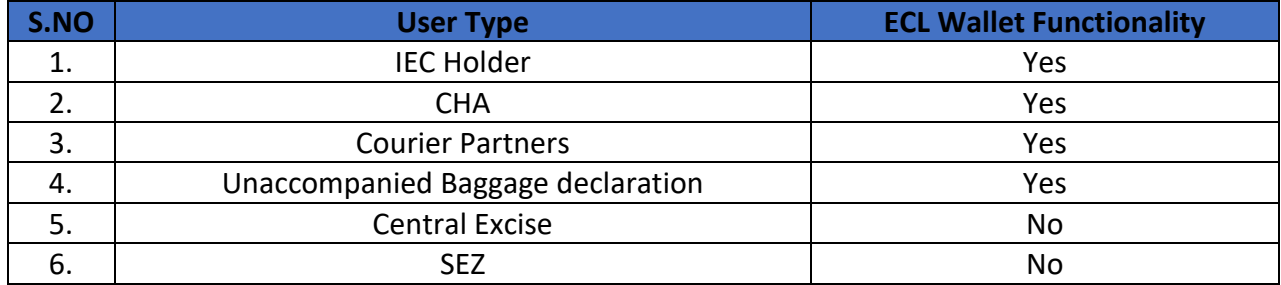

#### **3. Authorized user for Electronic Cash Ledger account**

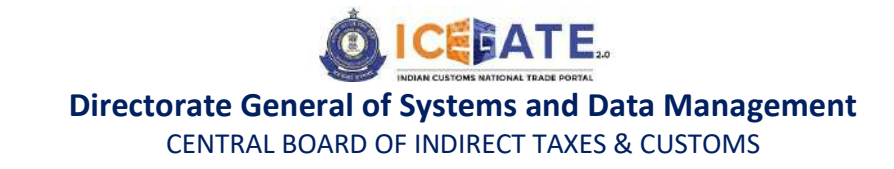

#### <span id="page-3-0"></span>**4. Create/Activate Electronic Cash Ledger account**

a) User will go to [www.icegate.gov.in](http://www.icegate.gov.in/) and click on old website.

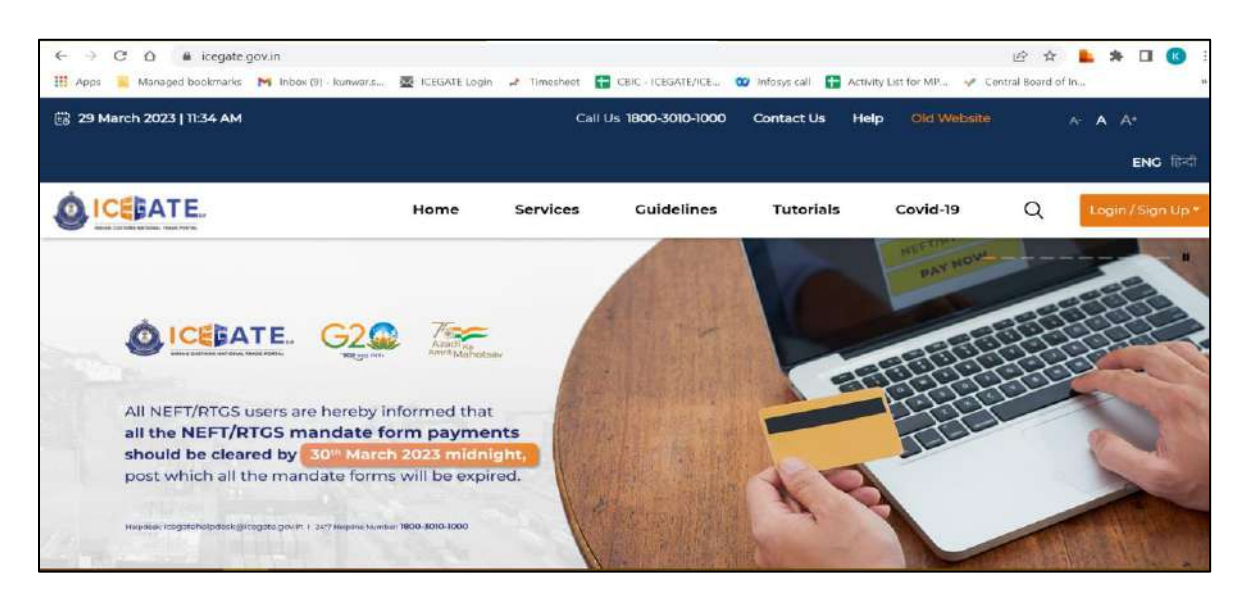

b) On clicking on old website user will be directed to old.icegate.gov.in and scroll down on the page.

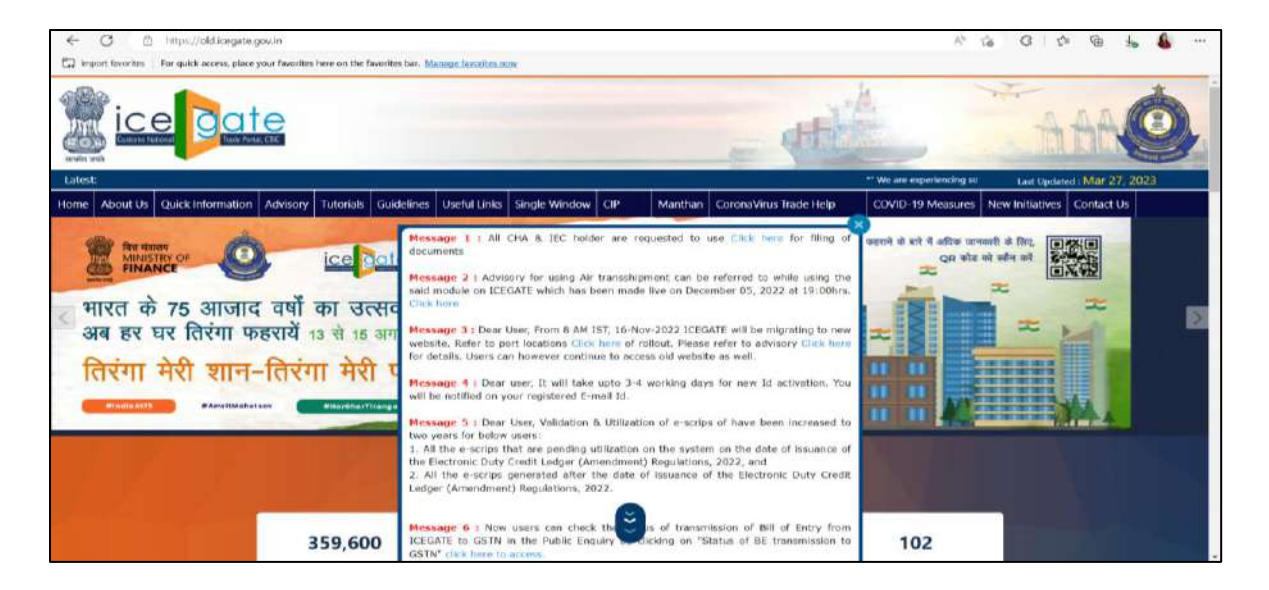

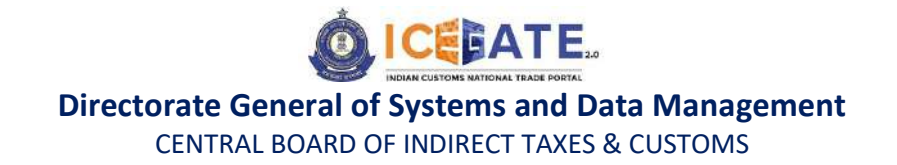

c) User will click on 'User Login/SignUp' box under 'Our Services' on the homepage.

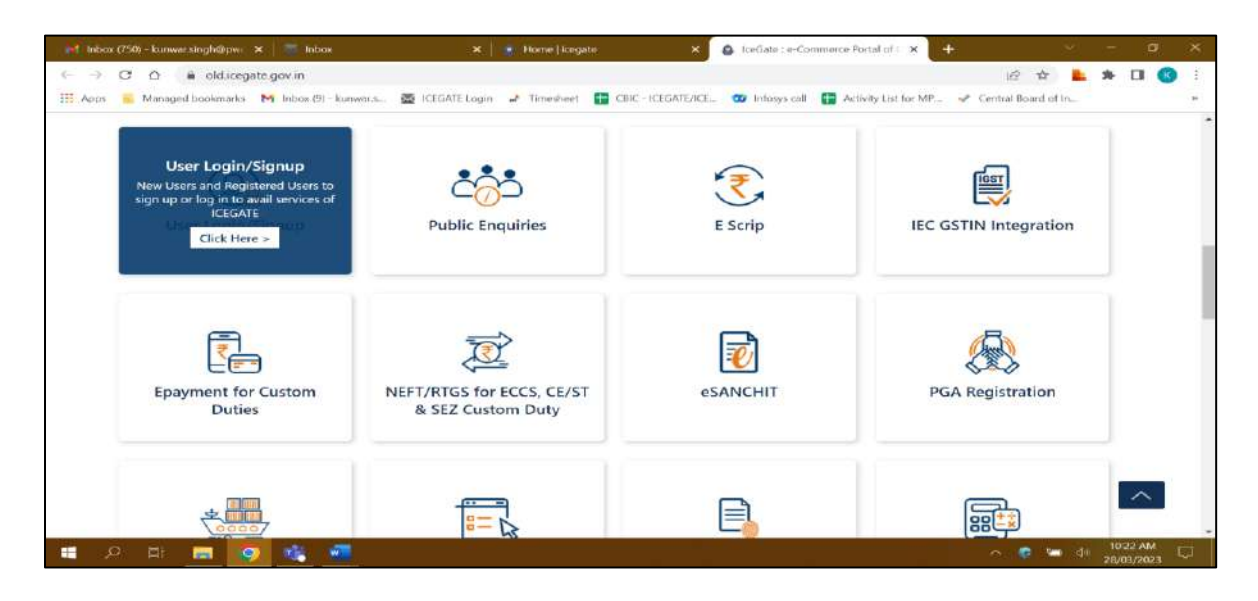

d) User will fill the login details and click on Submit.

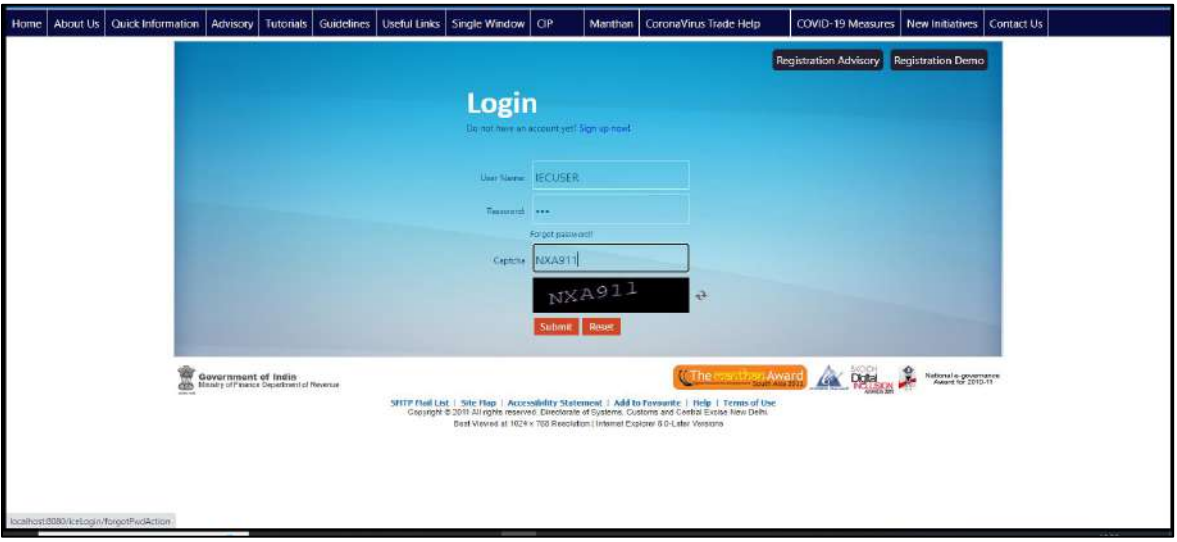

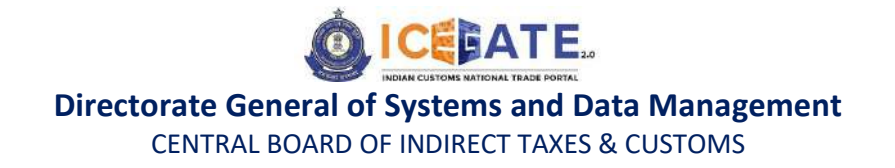

e) Once login is successful, user will be directed to 'Welcome to ICEGATE' page.

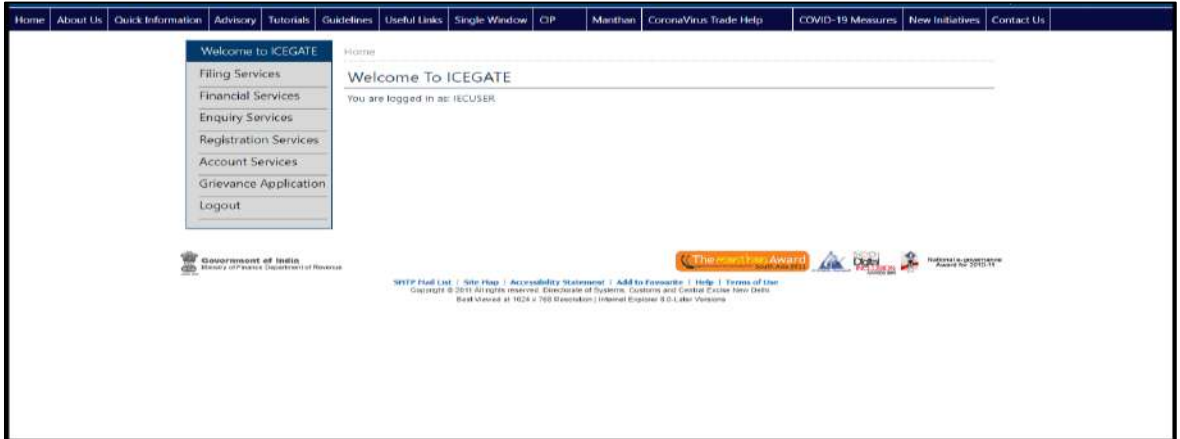

f) After clicking on Financial Services, Electronic Cash Ledger option will be available as displayed below.

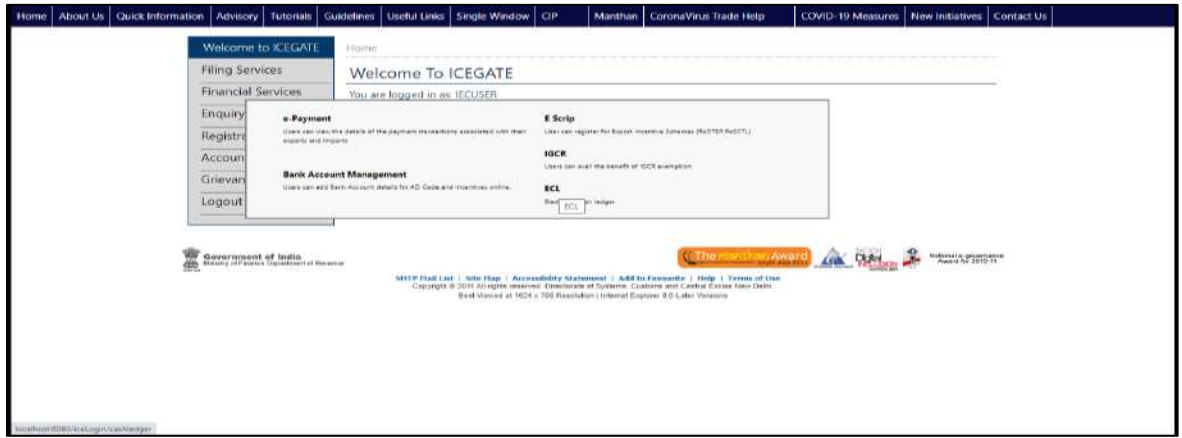

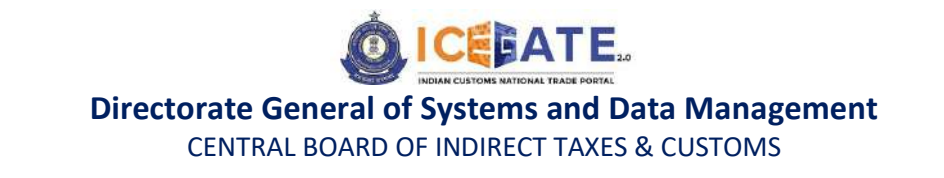

g) Once user clicks on Electronic Cash Ledger, he/she will be navigated to E-Cash Ledger dashboard where Activate Cash Ledger button will be available on screen.

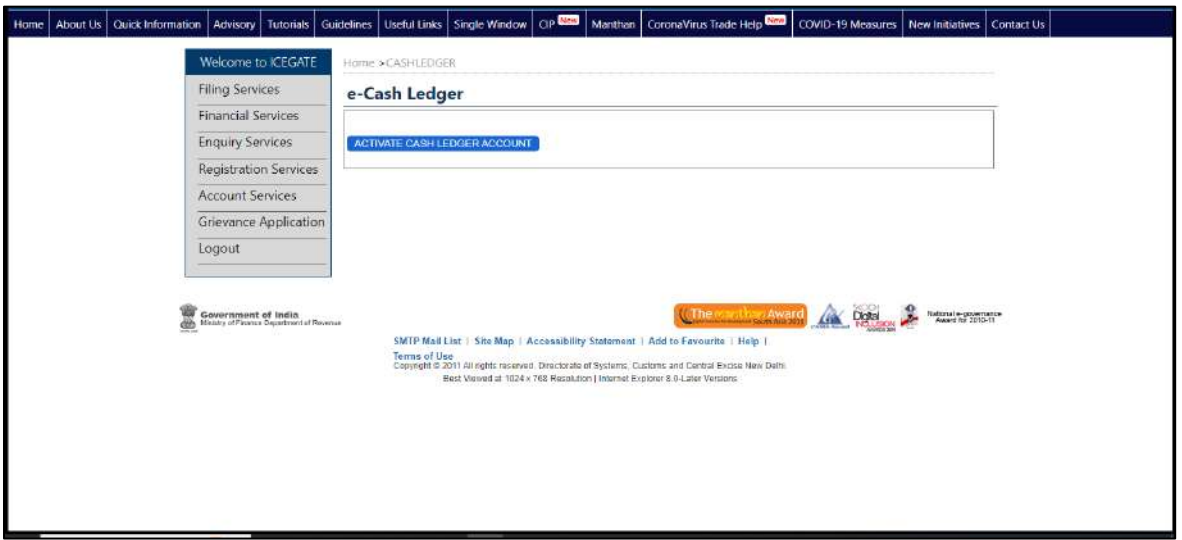

h) After clicking on Activate Cash Ledger Account, OTP will be sent to registered Email ID and mobile number for verification. User will enter the OTP and click on validate OTP button.

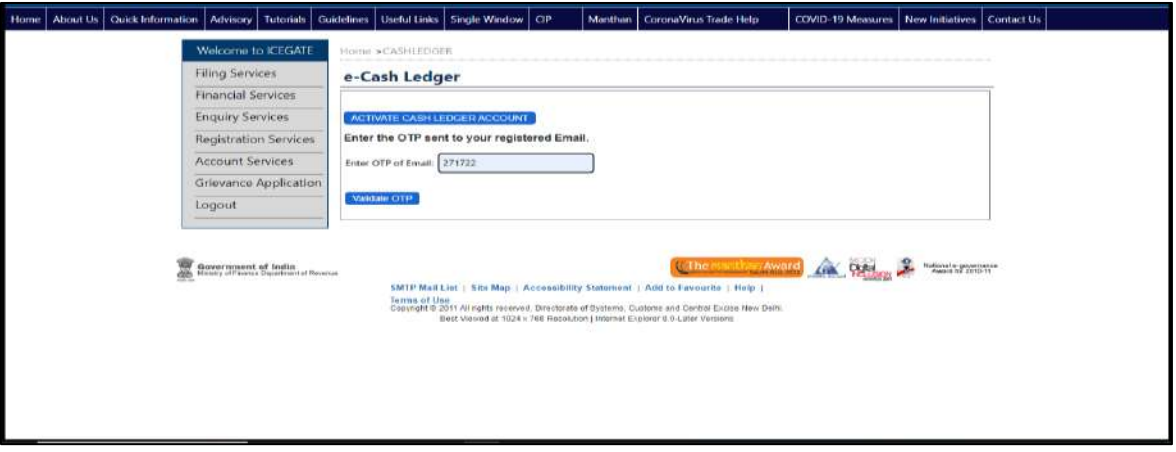

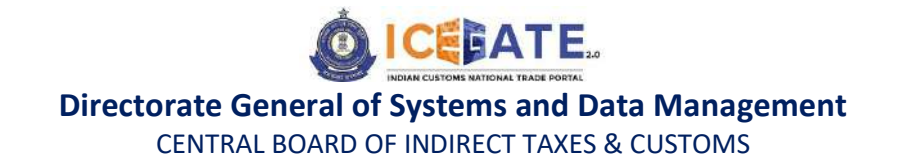

i) If OTP is verified successfully, User E-Cash Ledger account will be activated.

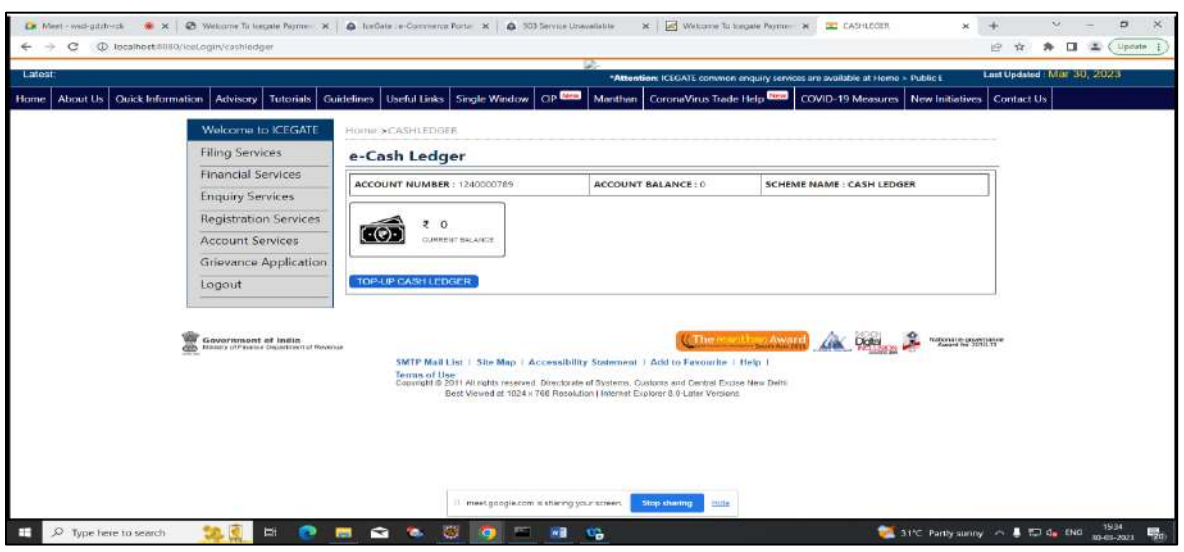

## <span id="page-7-0"></span>**5. Top-up Electronic Cash Ledger account**

a) User will go to [www.icegate.gov.in](http://www.icegate.gov.in/) and click on old website.

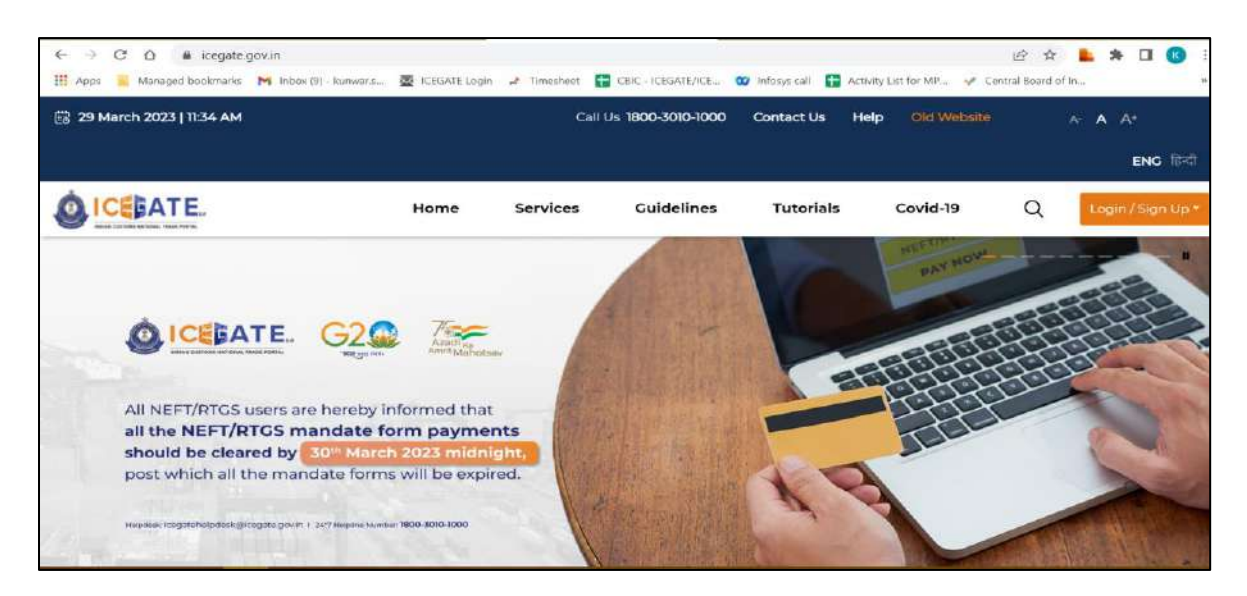

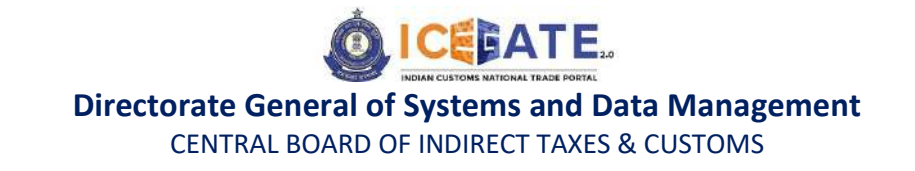

b) On clicking on old website user will be directed to old.icegate.gov.in and scroll down on the page.

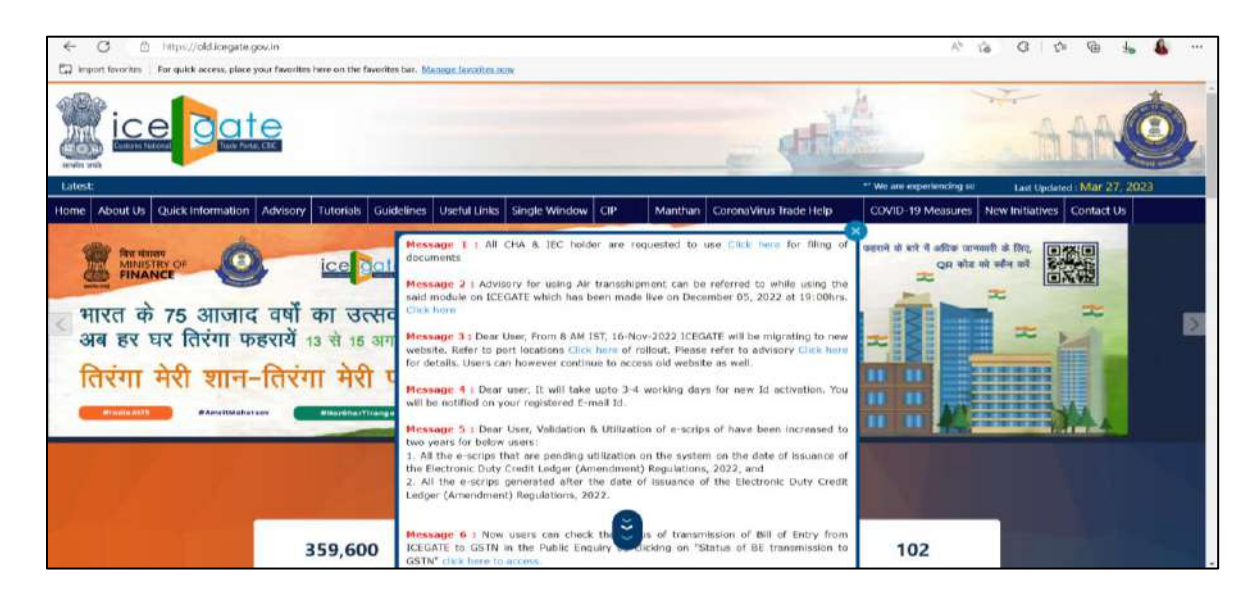

c) User will click on 'User Login/SignUp' box under 'Our Services'.

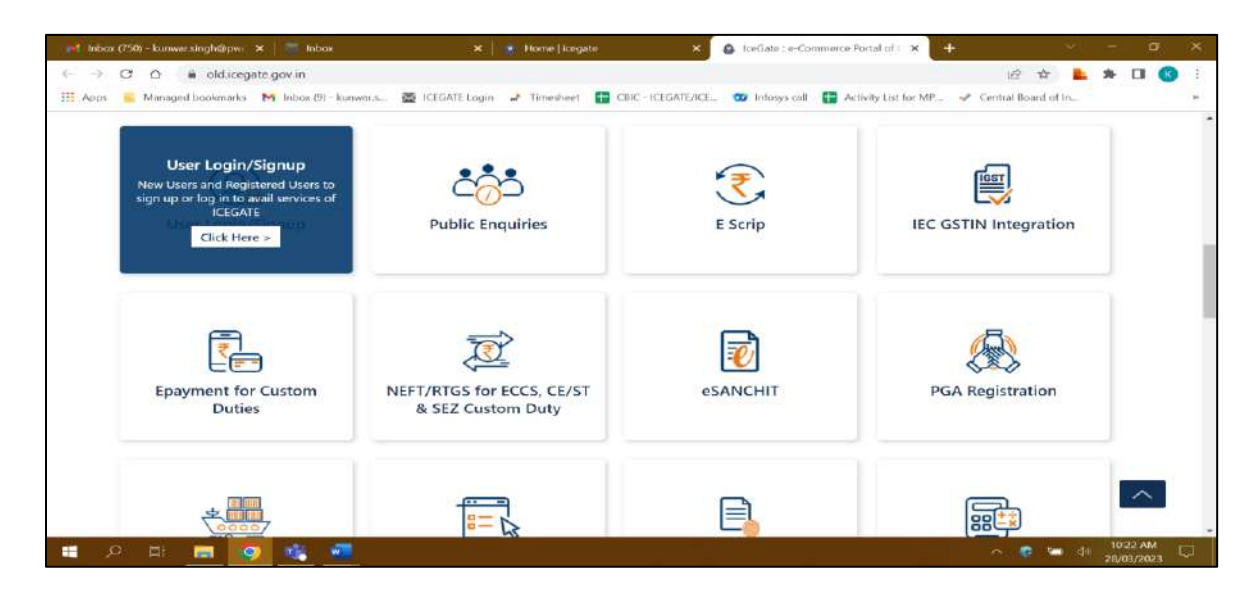

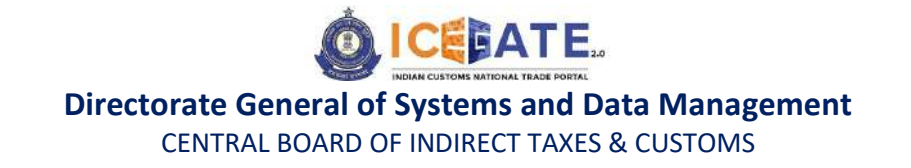

d) User will fill the login details and click on Submit.

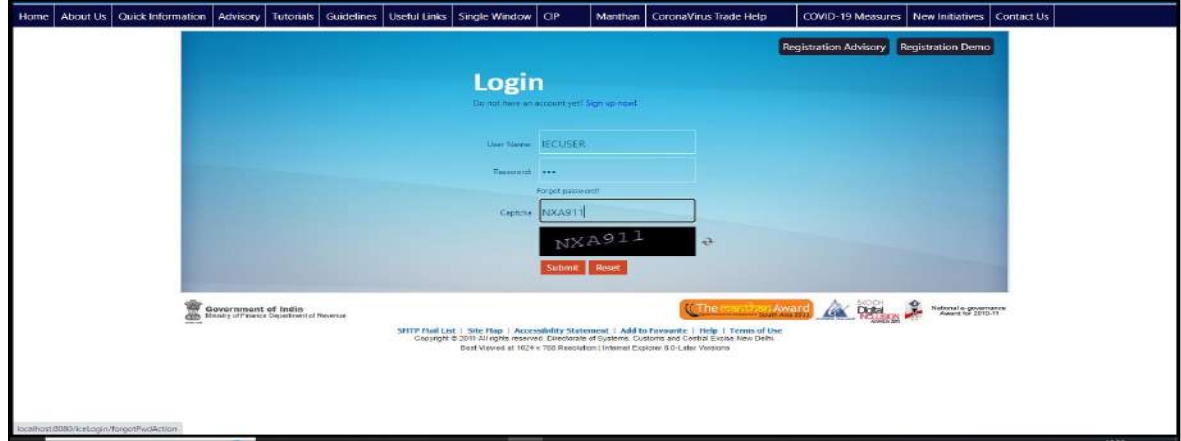

e) Once login is successful, user will be directed to 'Welcome to ICEGATE' page.

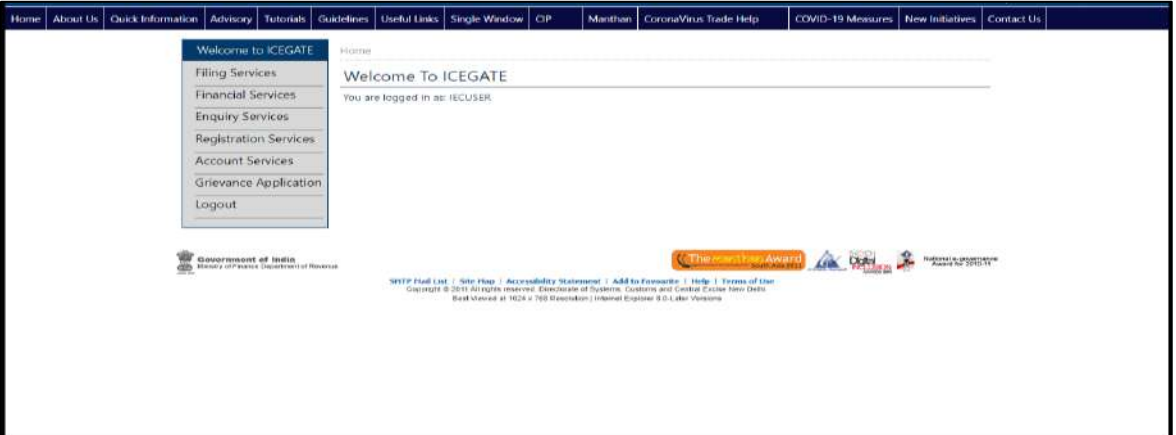

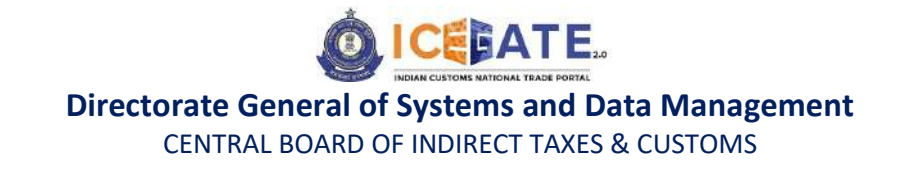

f) After clicking on Financial Services, Electronic Cash Ledger option will be available as displayed below.

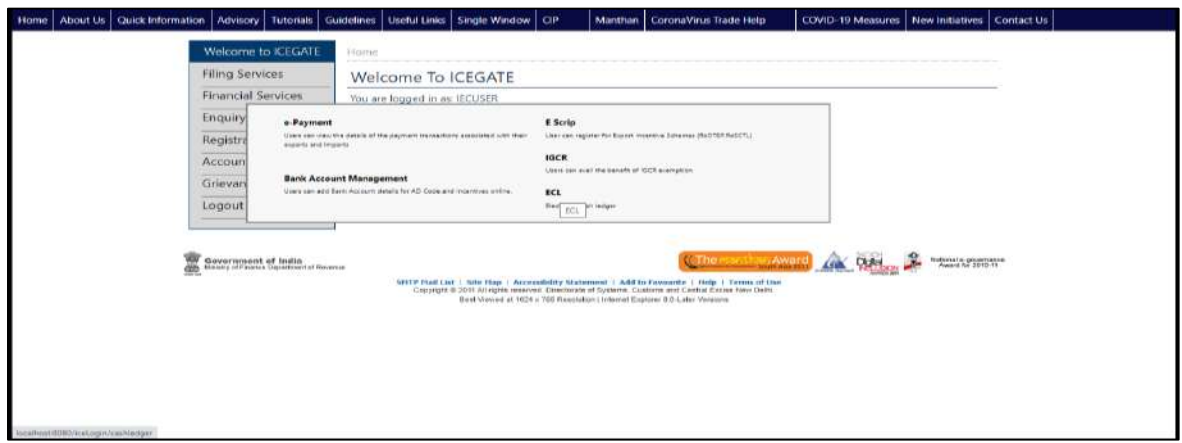

g) User will be directed to E-Cash Ledger dashboard.

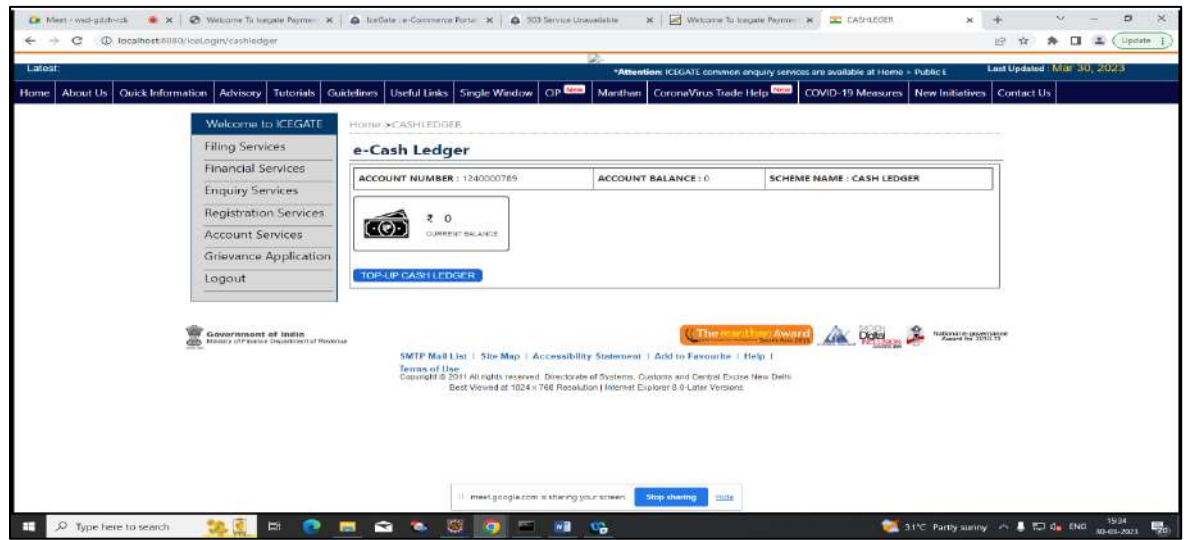

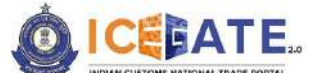

CENTRAL BOARD OF INDIRECT TAXES & CUSTOMS

h) User will click on Top-up Cash Ledger and fill the top-up details as mentioned below and click on 'Submit and Proceed to Payment' button for generation of top up challan.

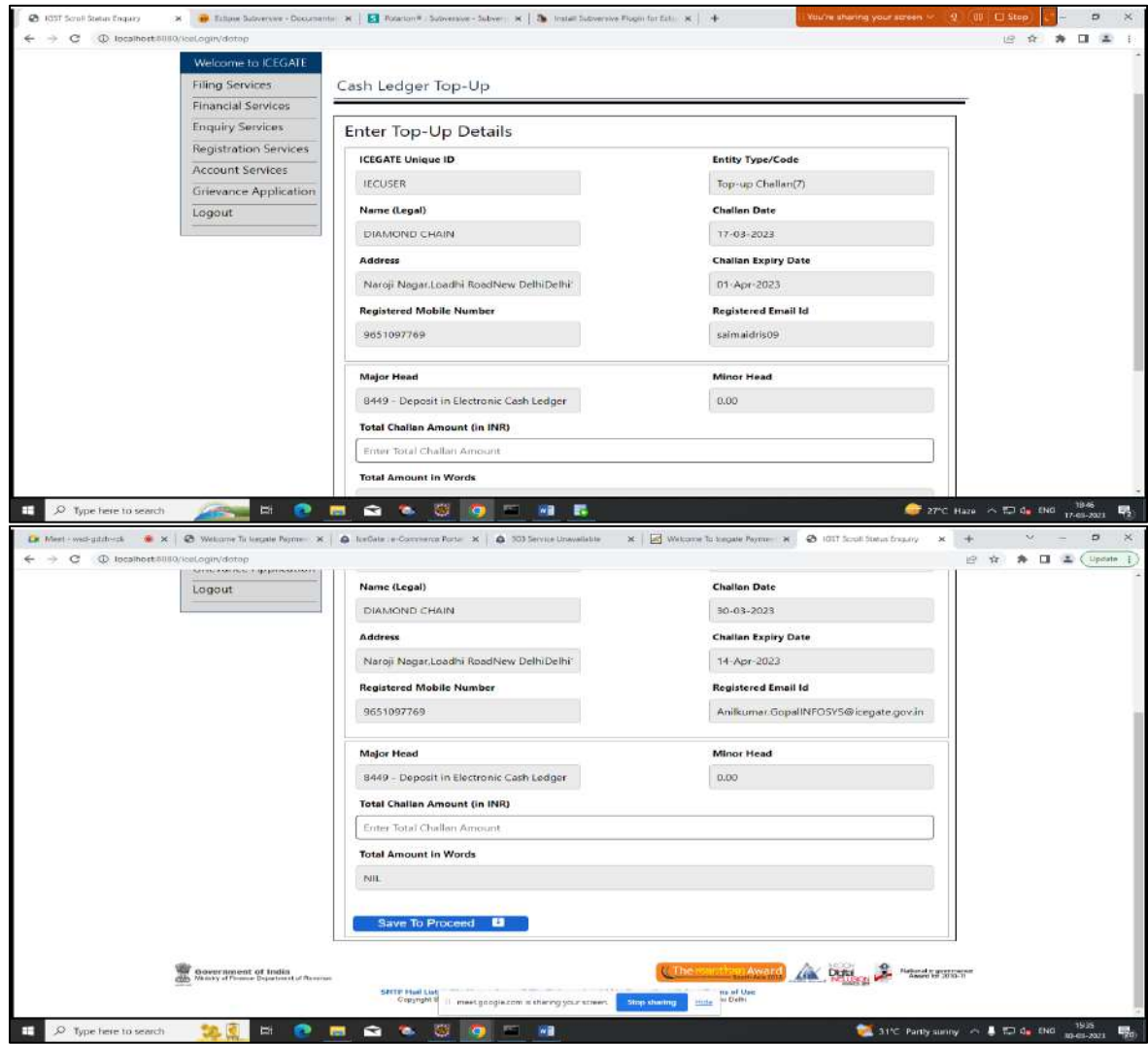

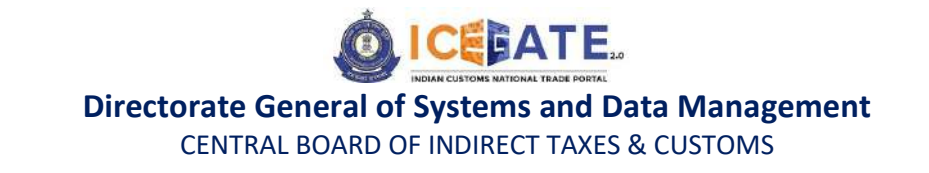

i) User will be directed to List of unpaid challans, where user can select the challans from the list of challans as mentioned below.

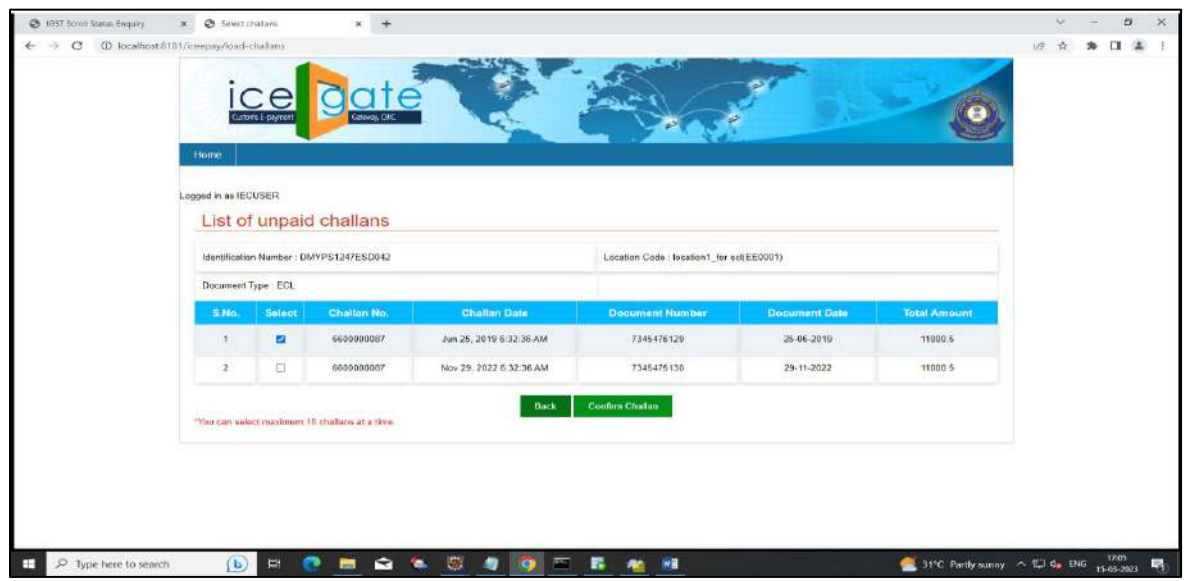

j) After selecting the challans, user will click on Pay Now.

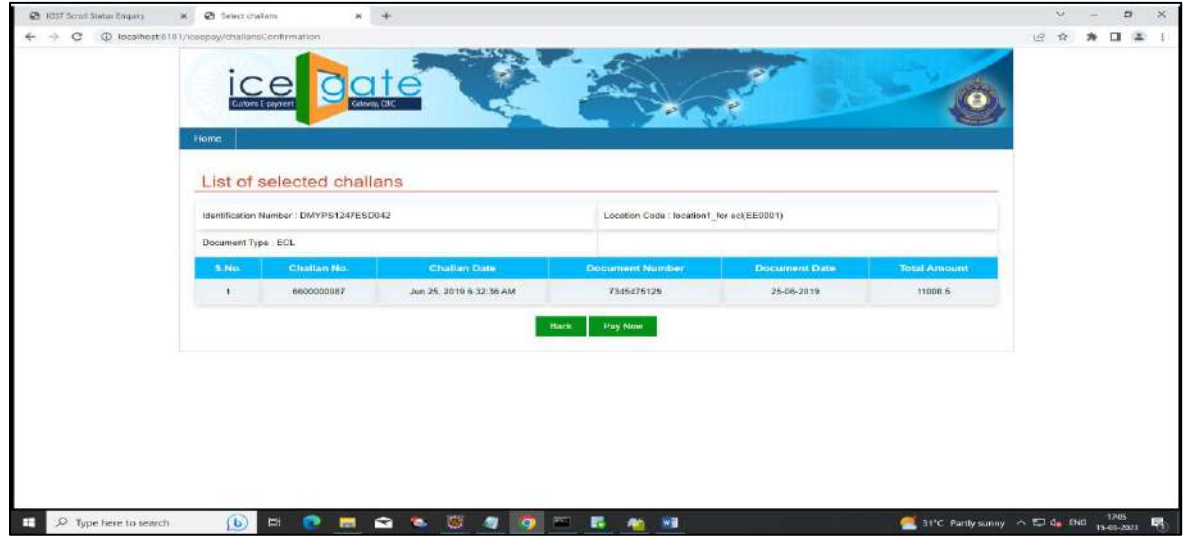

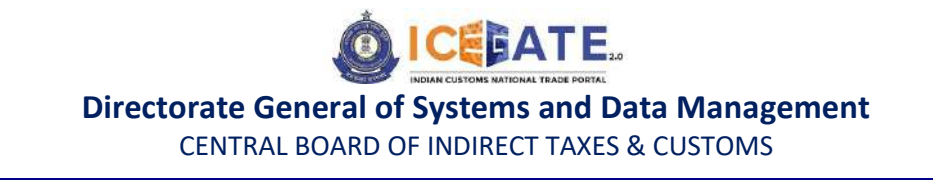

k) User will be directed to payment option where NEFT , RTGS and Netbanking modes of payment will be avalable . User can select any mode of payment. By default NEFT Mode of payment is selected.

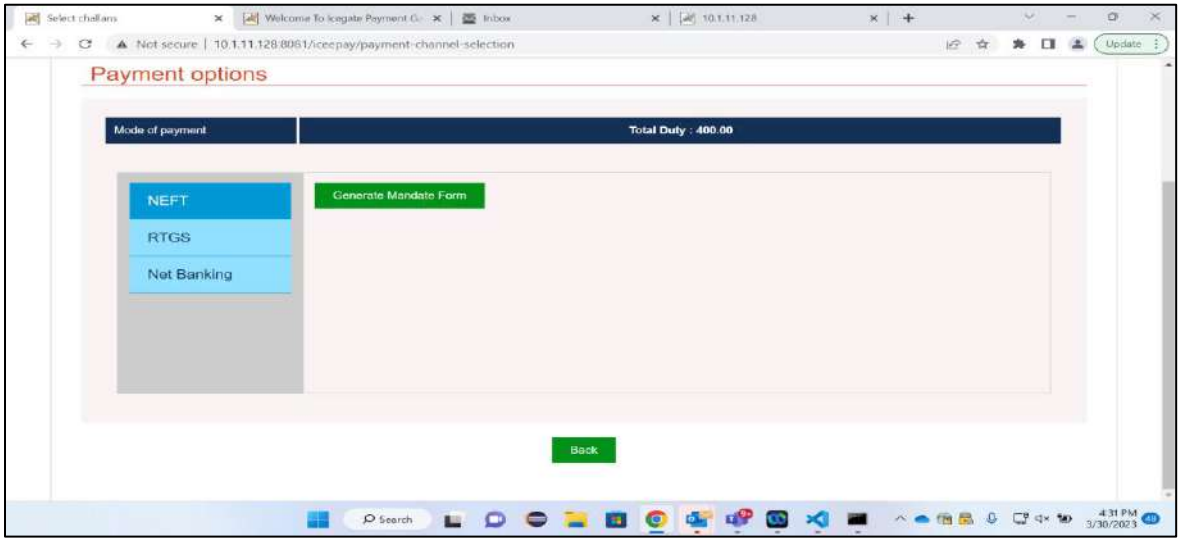

l) If user selects NEFT/RTGS as mode of payment, an option to generate mandate form will be available as mentioned in below screen.

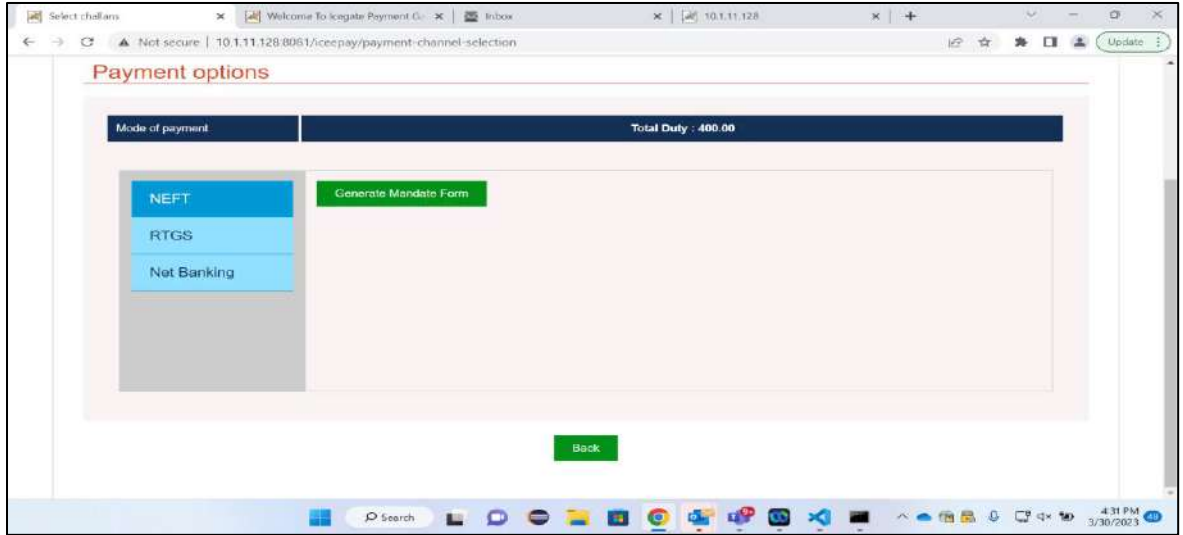

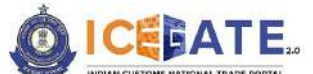

CENTRAL BOARD OF INDIRECT TAXES & CUSTOMS

m) After clicking on Generate Mandate form, a Mandate Form with all the details will be generated. After that user can make the payment through Internet Banking or Over the Counter (OTC) by taking the print of the Mandate form. Once the transaction is successful, user can check the E-Cash Ledger balance on the dashboard. However, it will take around 30 minutes to 60 minutes to reflect balance on E-Cash Ledger dashboard.

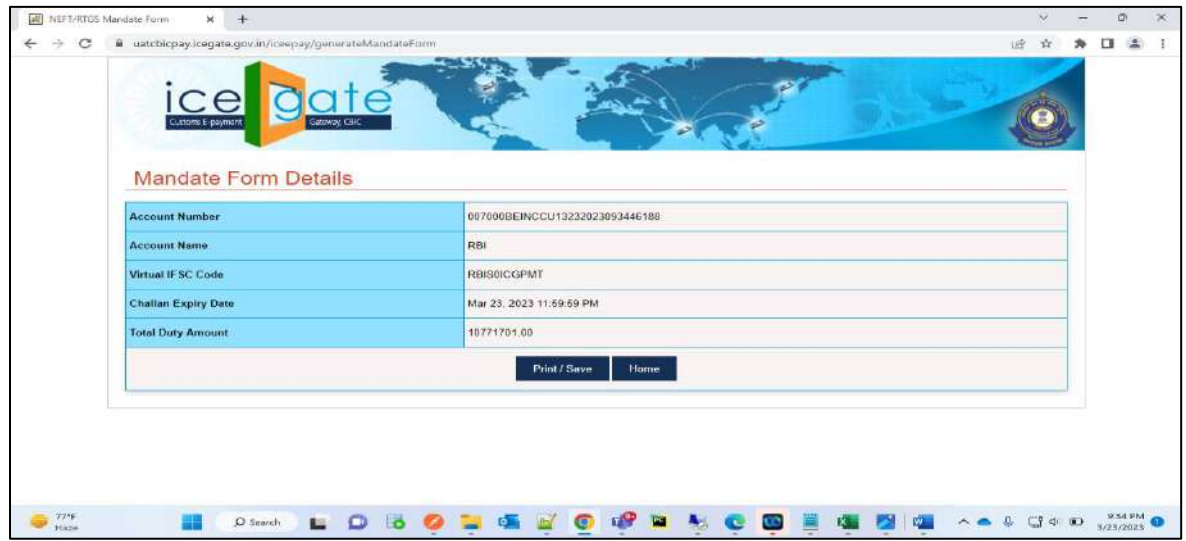

n) If user selects Internet Banking as mode of Payment, the list of authorized banks will be displayed from which user can select the desired bank for payment and click on 'Make Payment' button.

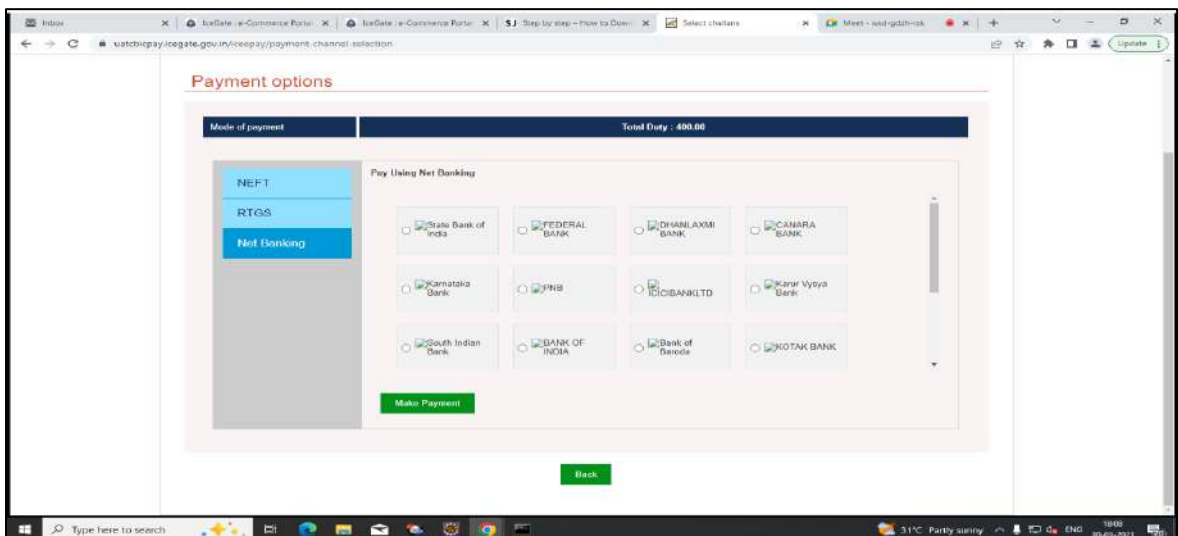

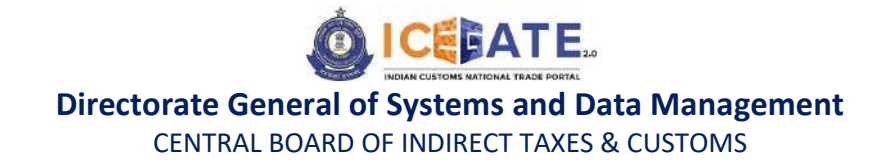

o) User will be routed to Bank's Internet Banking page and once the payment is successful user will be re-directed to ICEGATE page with 'Transaction Successful' message. User can check the E-Cash Ledger balance on the E-Cash Ledger dashboard.

<span id="page-15-0"></span>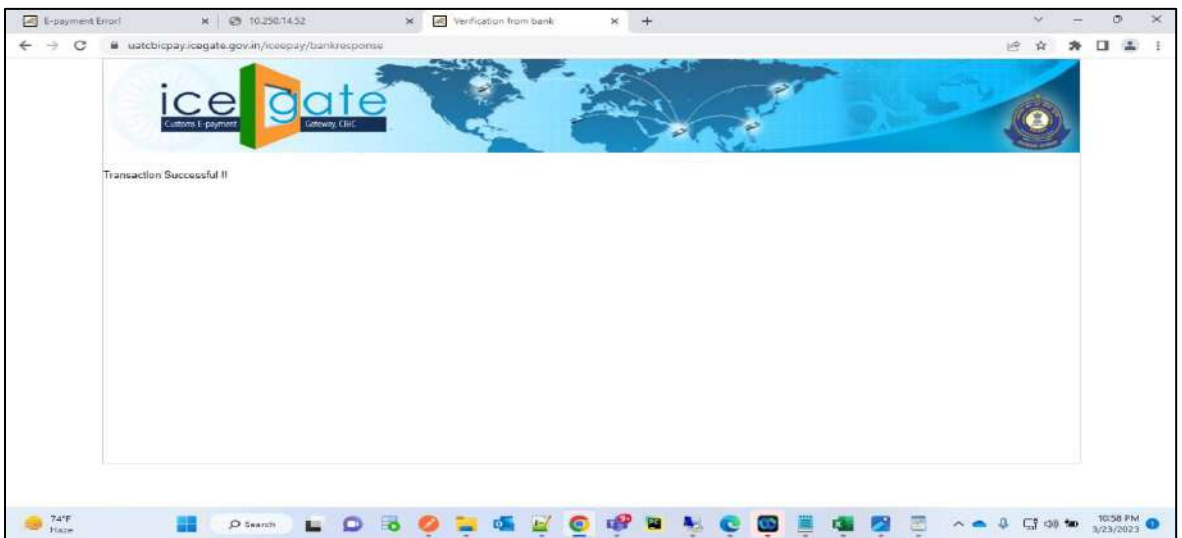

<span id="page-15-1"></span>**6. Payment of Custom Duty Challans through different modes**

## **6.1 Challans Payment through NEFT/RTGS**

a) User will go to www.icegate.gov.in and click on old website.

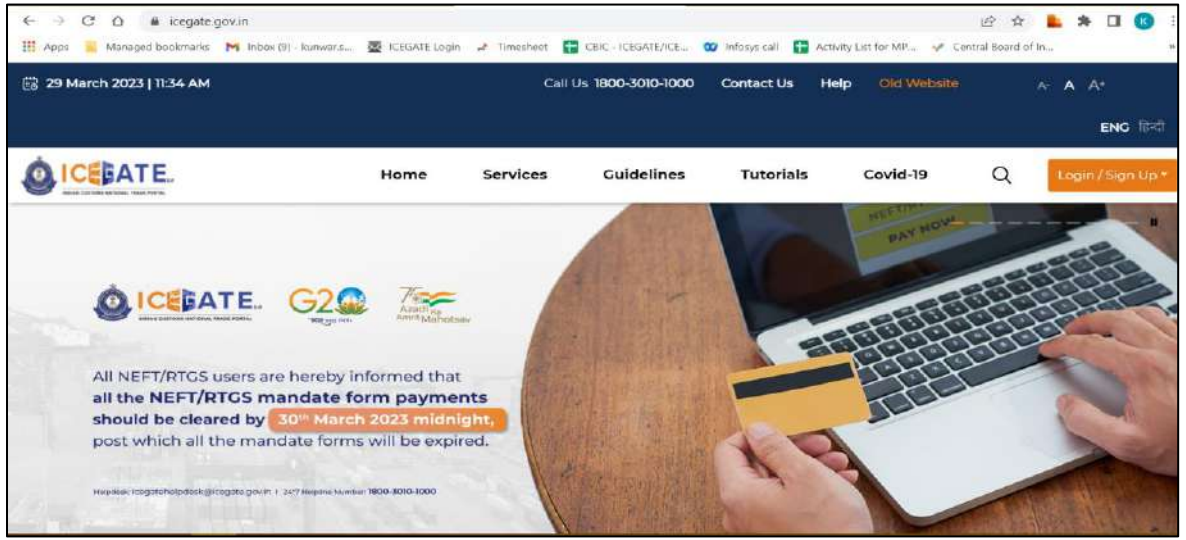

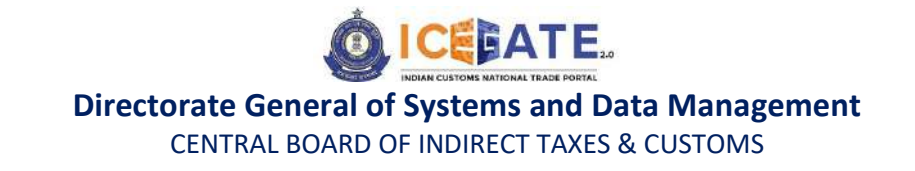

b) On clicking on old website user will be directed to old.icegate.gov.in and scroll down on the page.

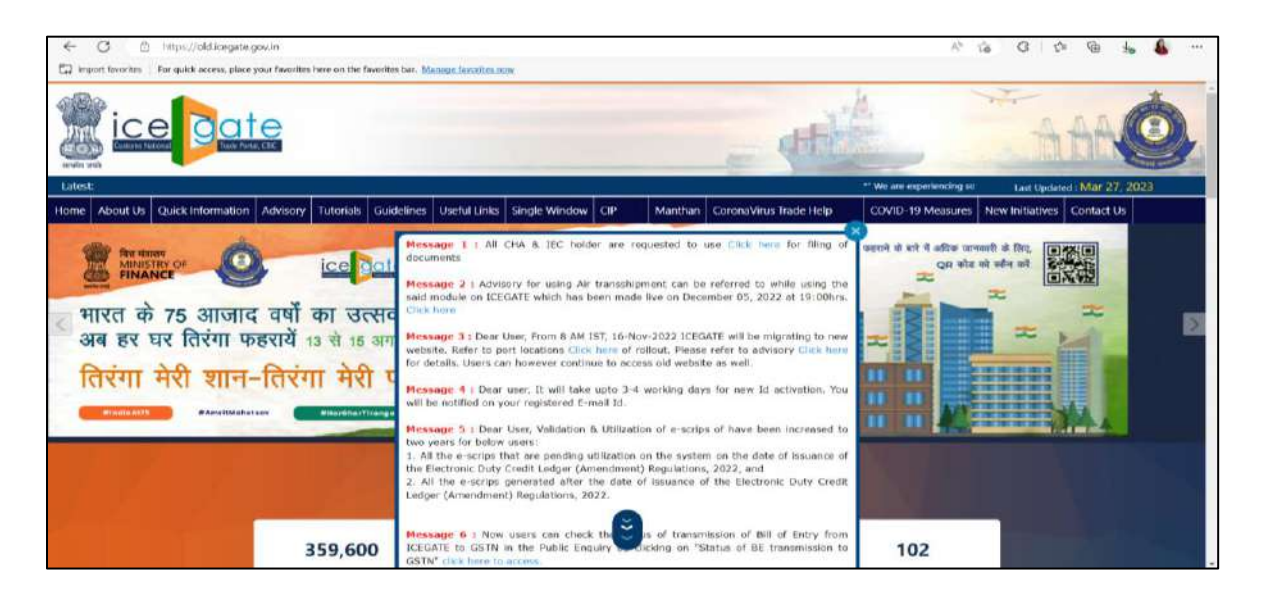

c) User will click on 'ICEGATE E-Payment Portal' box under 'Our Services'.

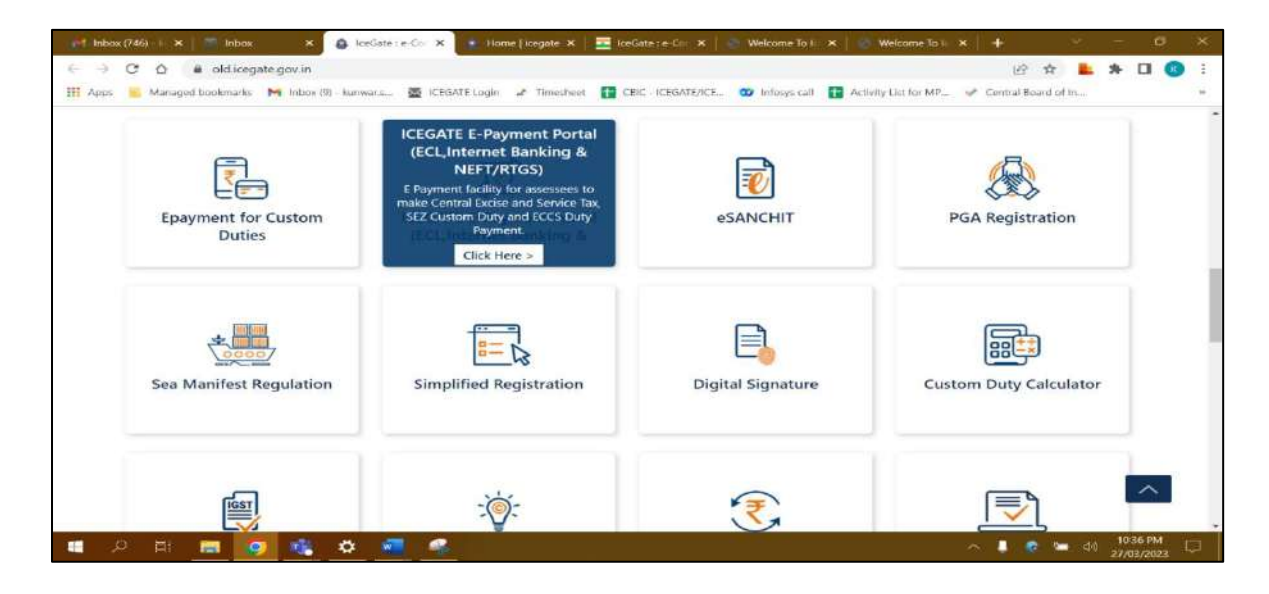

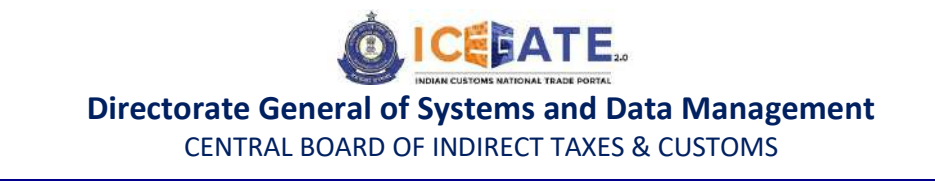

d) User will select the Duty type , Document type , Location and enter Identification number. After entering the details user will click on 'Verify & Proceed'.

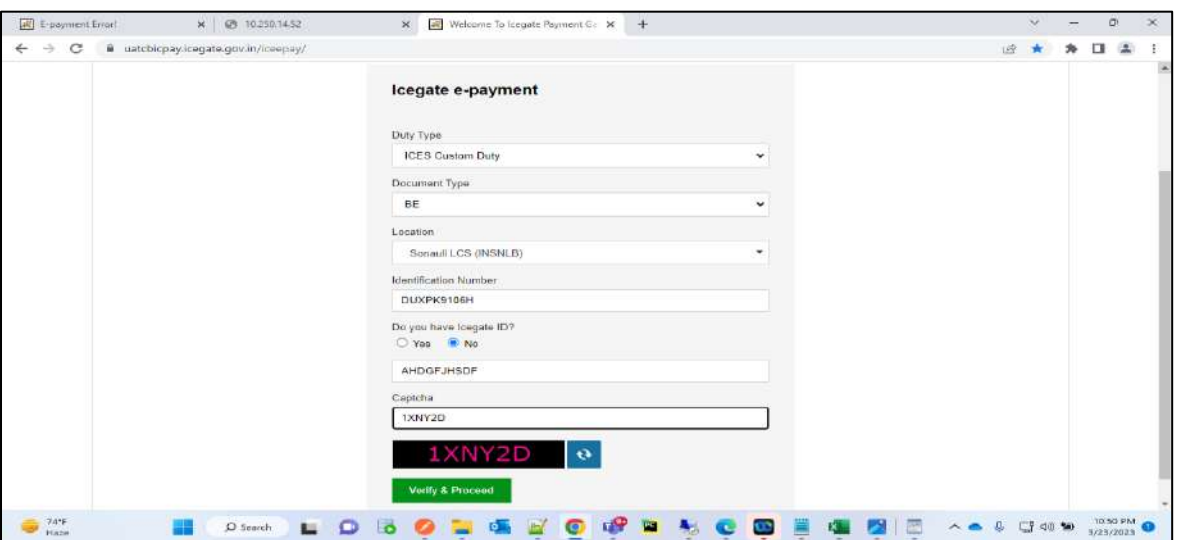

e) User will be able to see List of unpaid challans as mentioned below. User will select the challans against which Duty has to be paid.

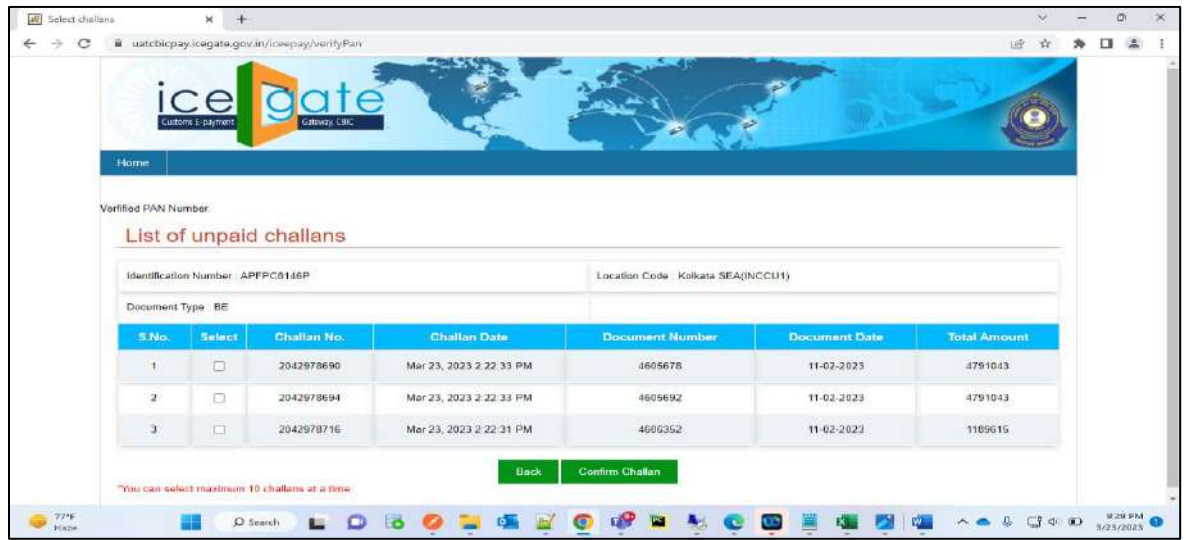

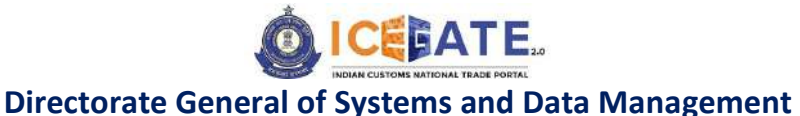

CENTRAL BOARD OF INDIRECT TAXES & CUSTOMS

f) After clicking on 'Confirm Challan' user will be navigated to Payment option page where user will find NEFT/RTGS. Once user select NEFT/RTGS a option to generate mandate form will be available as mentioned in below screen.

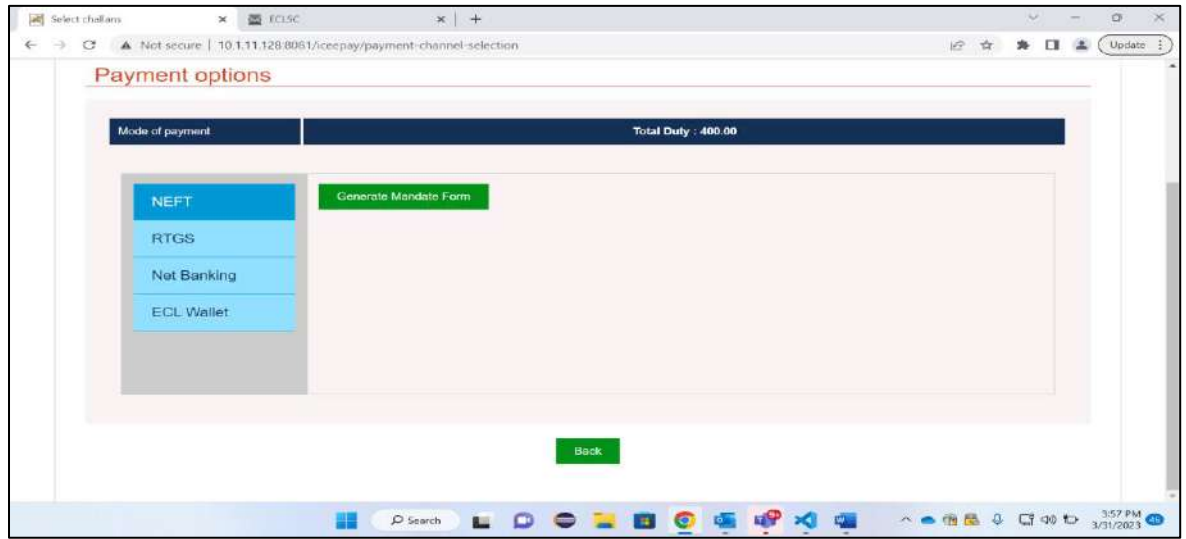

g) After clicking on Generate mandate form, a Mandate form with all the details will be generated. After that user can make the payment through Internet Banking or Over the Counter (OTC) by taking the print of the Mandate form. Once the transaction is successful, user can check the status of the challan payment on the E-payment Enquiry module (https://cbicpay.icegate.gov.in/iceepay/enquiry). Please note that, it might take upto 60 minutes to reflect transaction status.

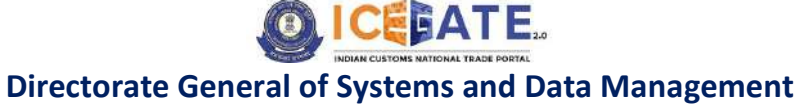

CENTRAL BOARD OF INDIRECT TAXES & CUSTOMS

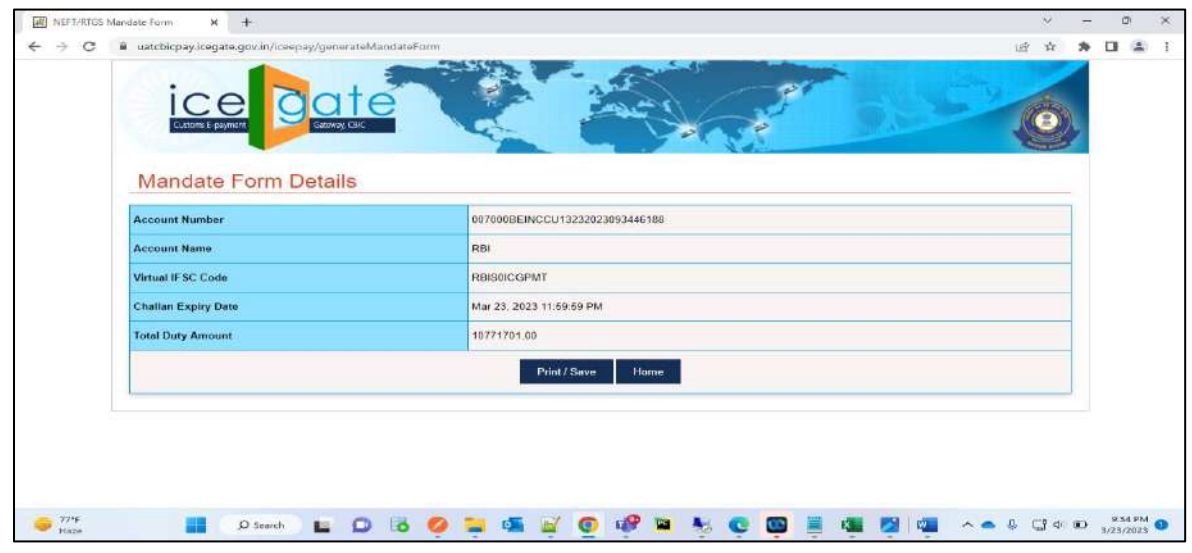

#### <span id="page-19-0"></span>**6.2 Challans Payment through Internet Banking**

a) User will go to www.icegate.gov.in and click on old website.

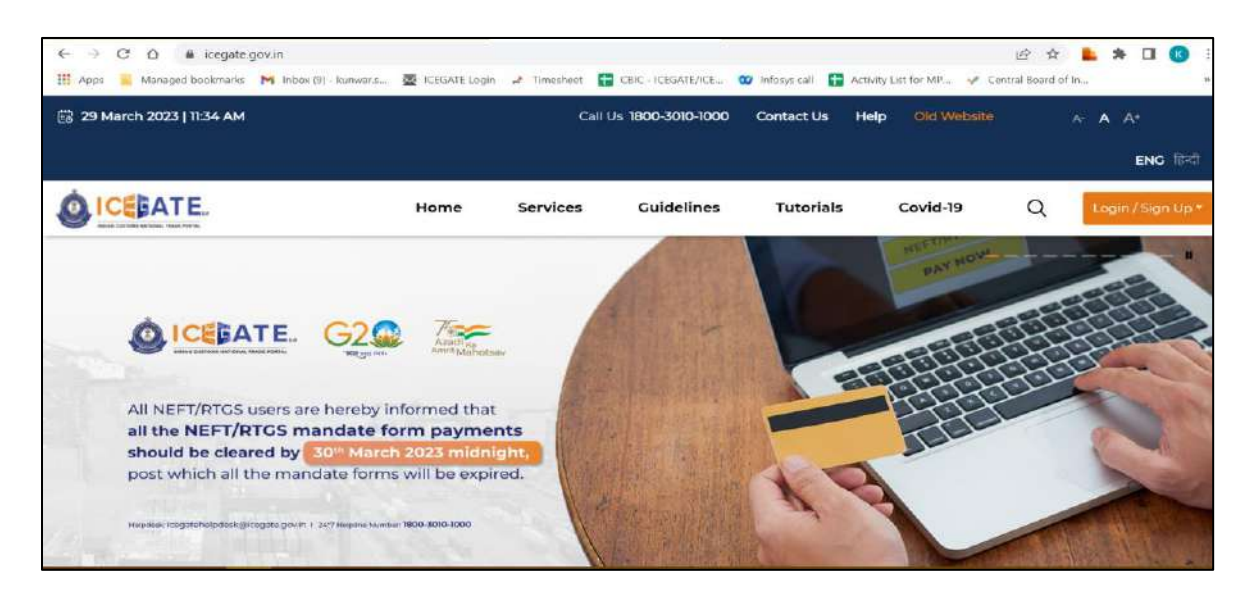

b) On clicking on old website user will be directed to old.icegate.gov.in and scroll down on the page.

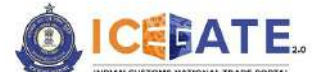

CENTRAL BOARD OF INDIRECT TAXES & CUSTOMS

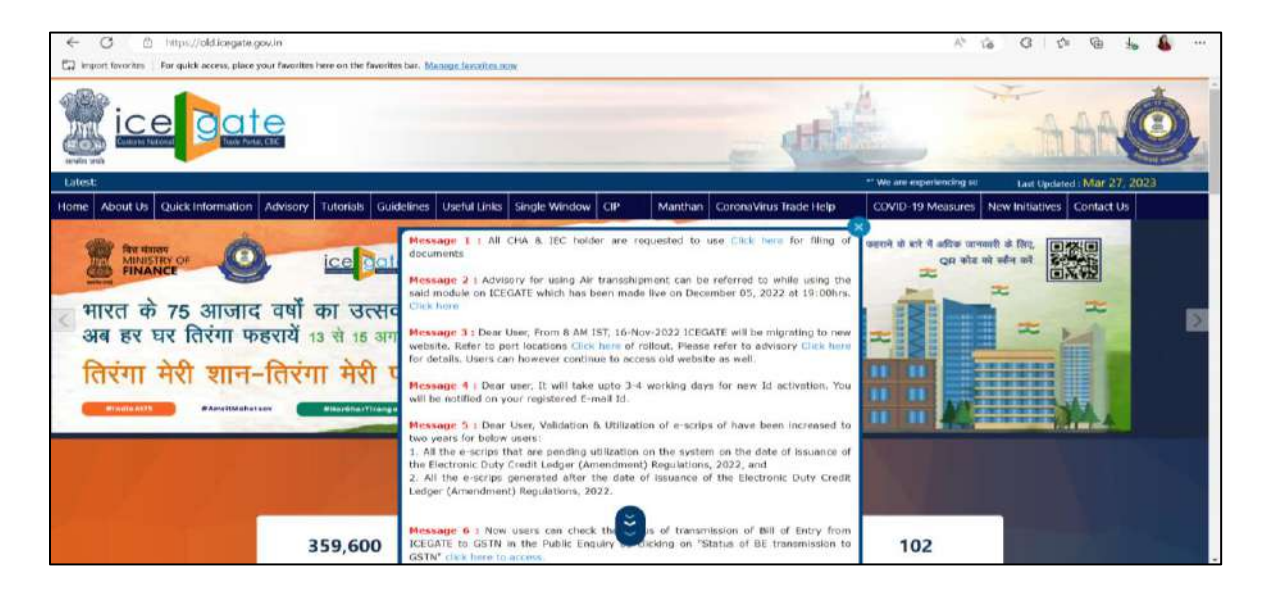

c) User will click on 'ICEGATE E-Payment Portal' box under 'Our Services'.

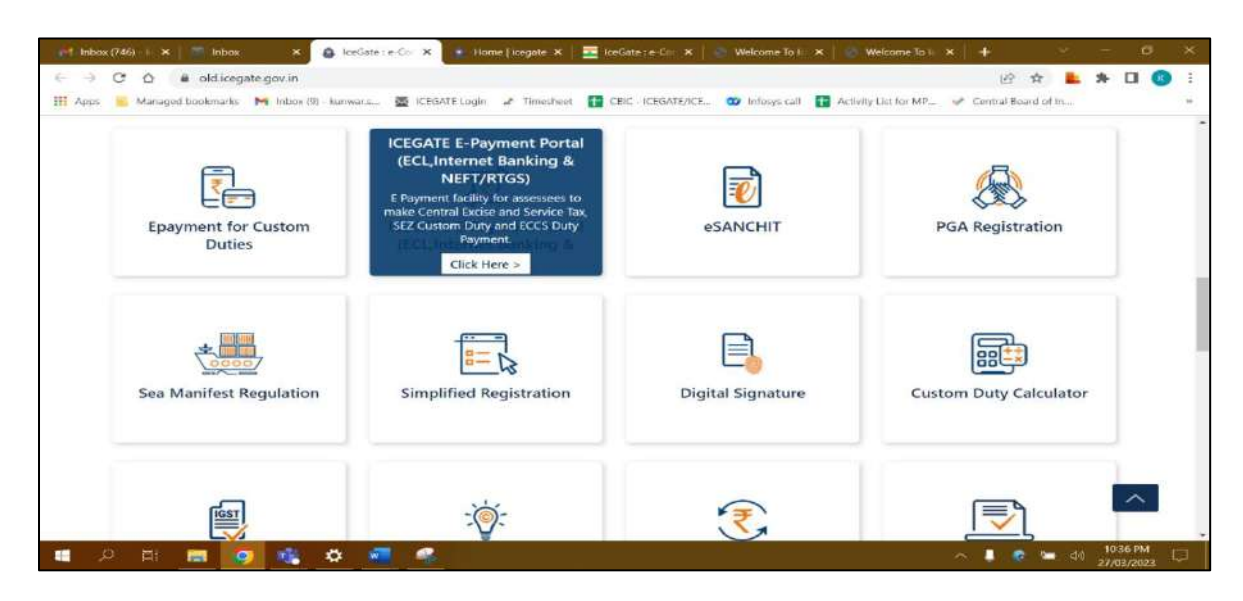

d) User will select the Duty type , Document type , Location and enter Identification number. After entering the details user will click on 'Verify & Proceed'.

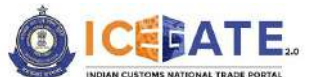

CENTRAL BOARD OF INDIRECT TAXES & CUSTOMS

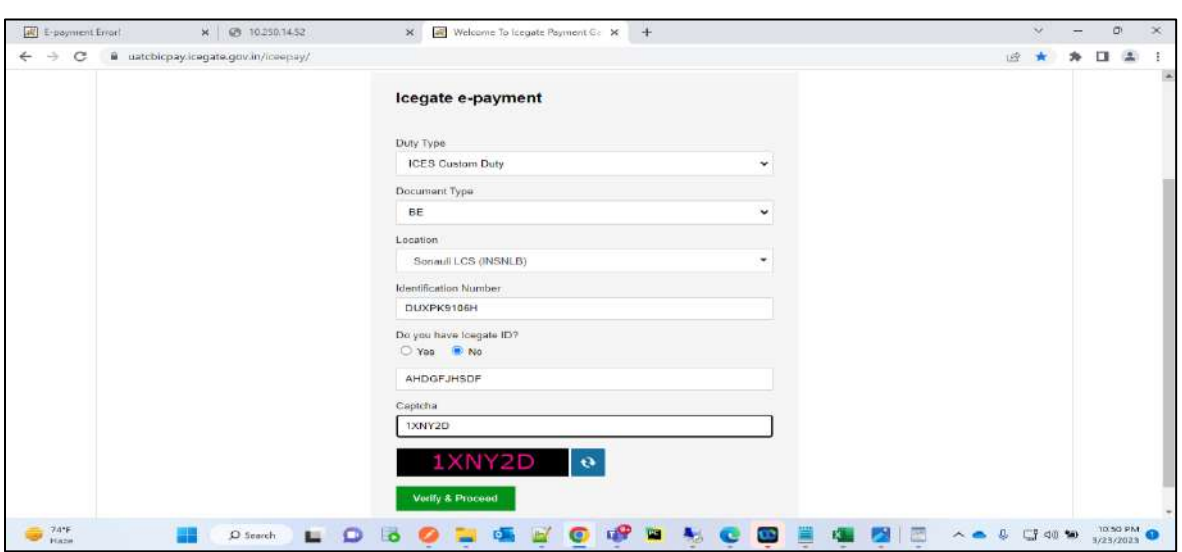

e) User will be able to see List of unpaid challans as mentioned below. User will select the challans against which Duty has to be paid.

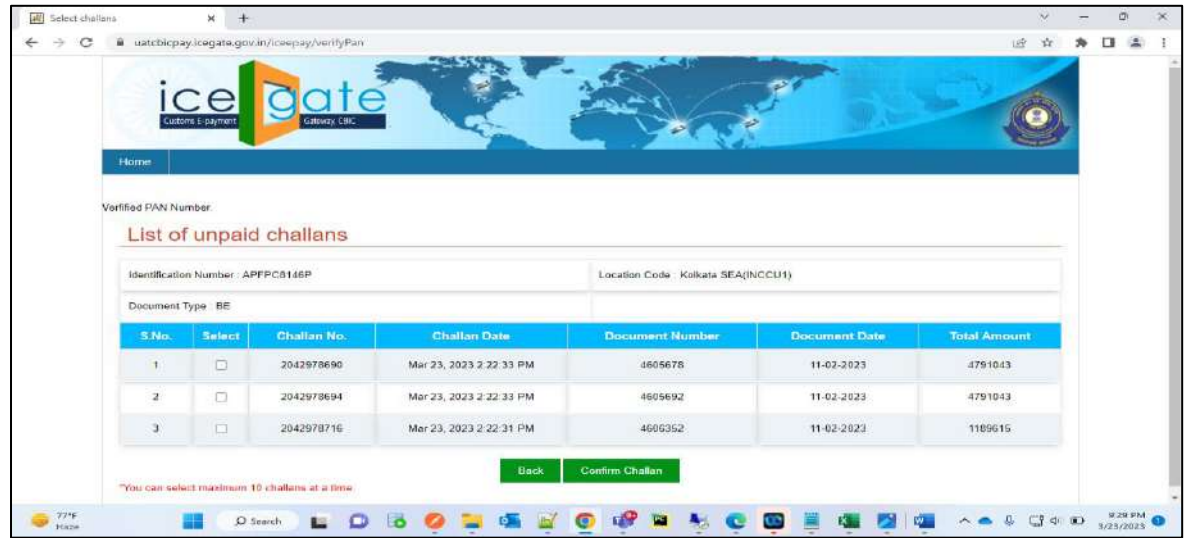

f) If user selects Internet Banking as mode of Payment, the list of authorized banks will be displayed from which user can select the desired bank for payment and click on 'Make Payment' button.

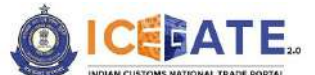

CENTRAL BOARD OF INDIRECT TAXES & CUSTOMS

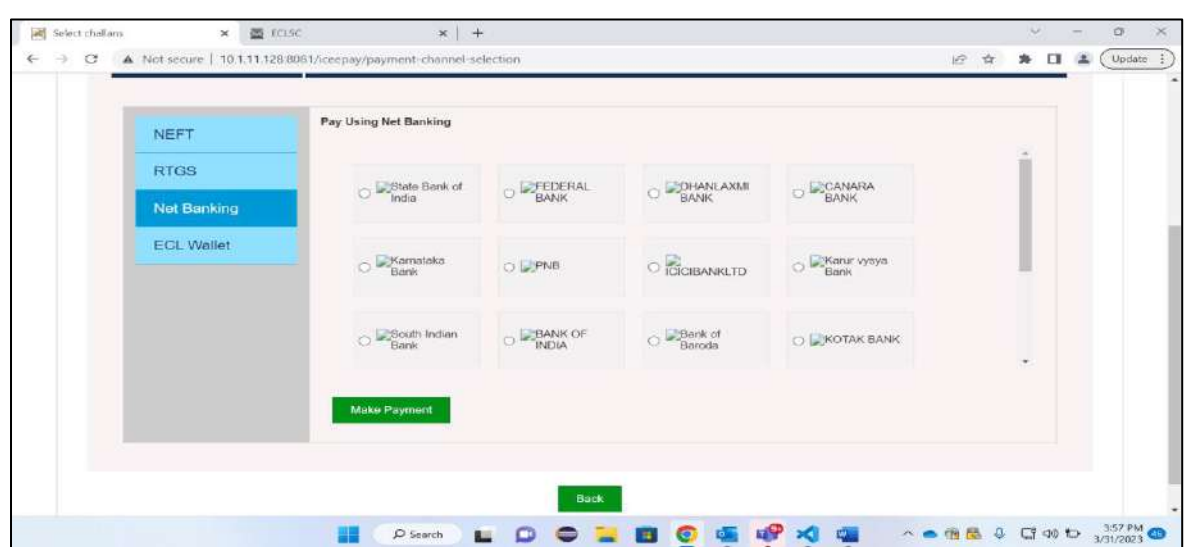

g) User will be routed to Bank's Internet Banking page and once the payment is successful user will be re-directed to ICEGATE page with 'Transaction Successful' message. Once the transaction is successful, user can check the status of the challan payment on the Epayment Enquiry module (https://cbicpay.icegate.gov.in/iceepay/enquiry).

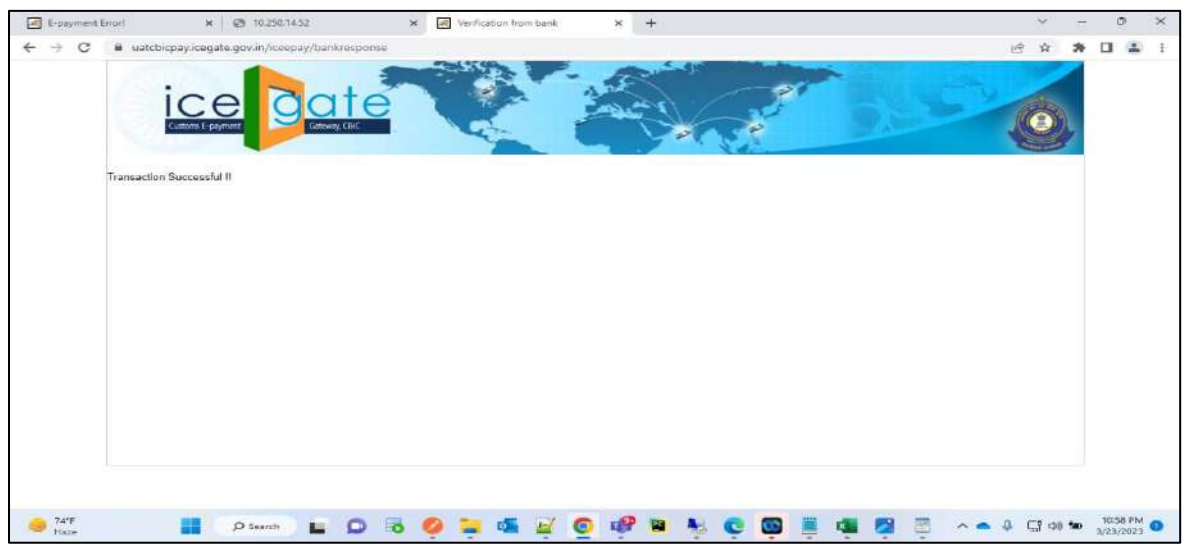

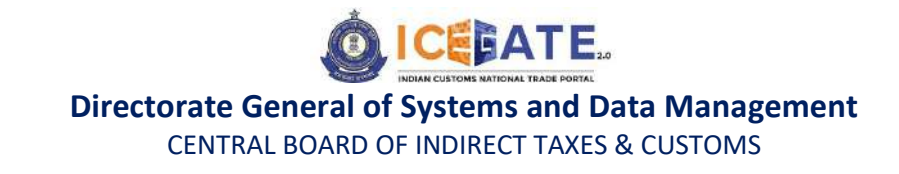

**6.3 Challans Payment through E-Cash Ledger**

<span id="page-23-0"></span>a) User will go to www.icegate.gov.in and click on old website.

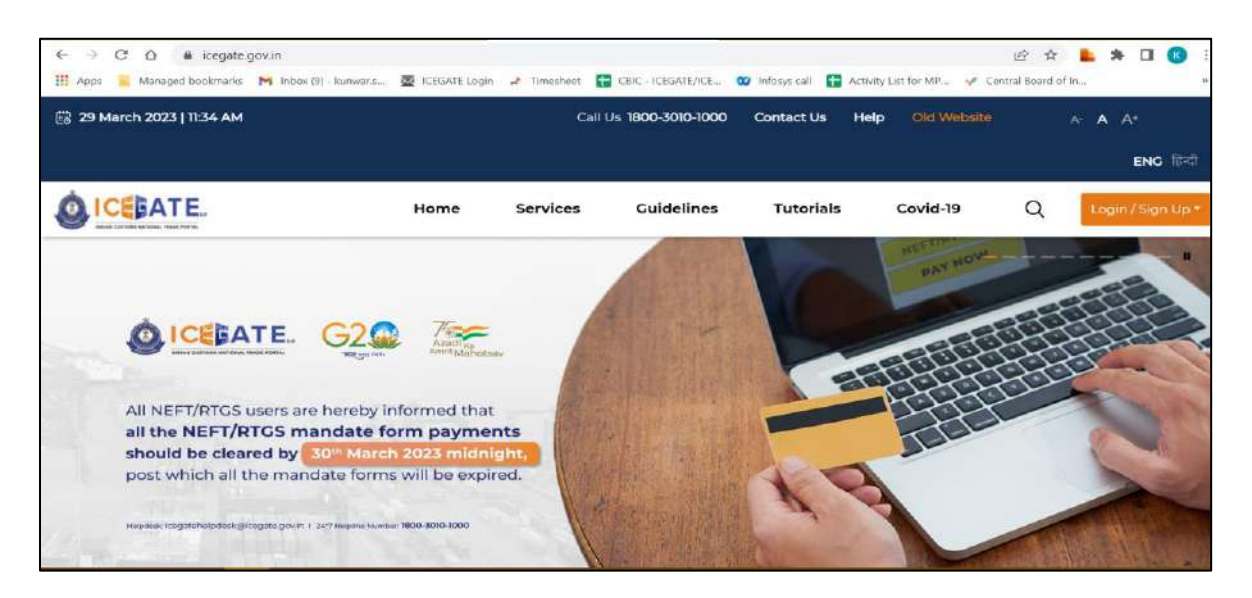

b) On clicking on old website user will be directed to old.icegate.gov.in and scroll down on the page.

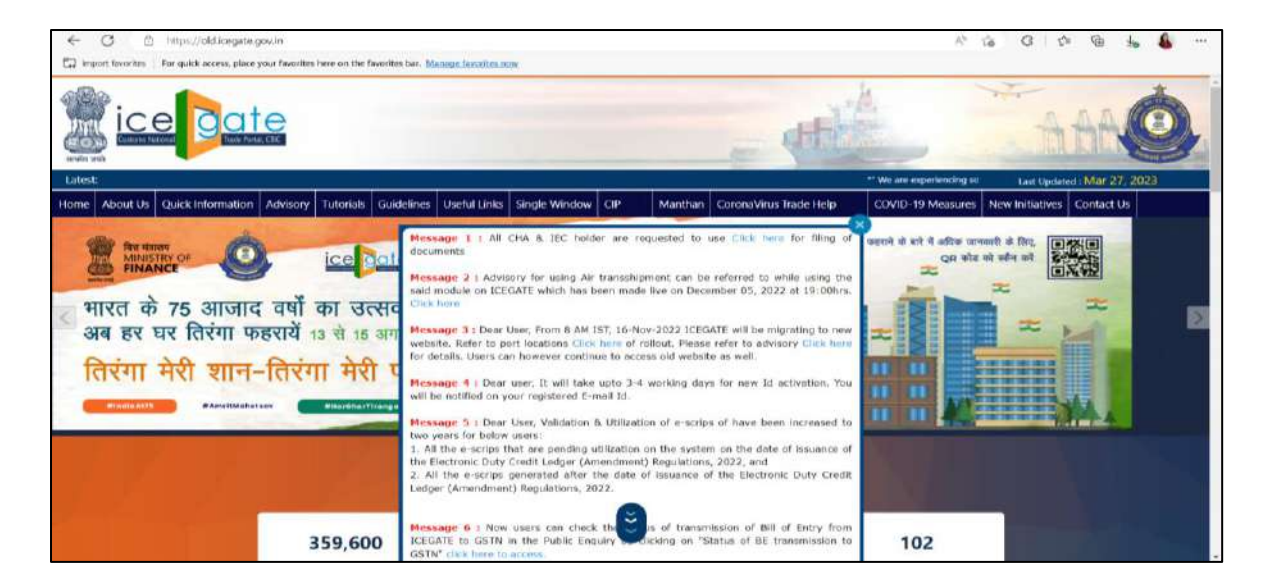

c) User will click on 'ICEGATE E-Payment Portal' box under 'Our Services'.

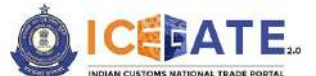

CENTRAL BOARD OF INDIRECT TAXES & CUSTOMS

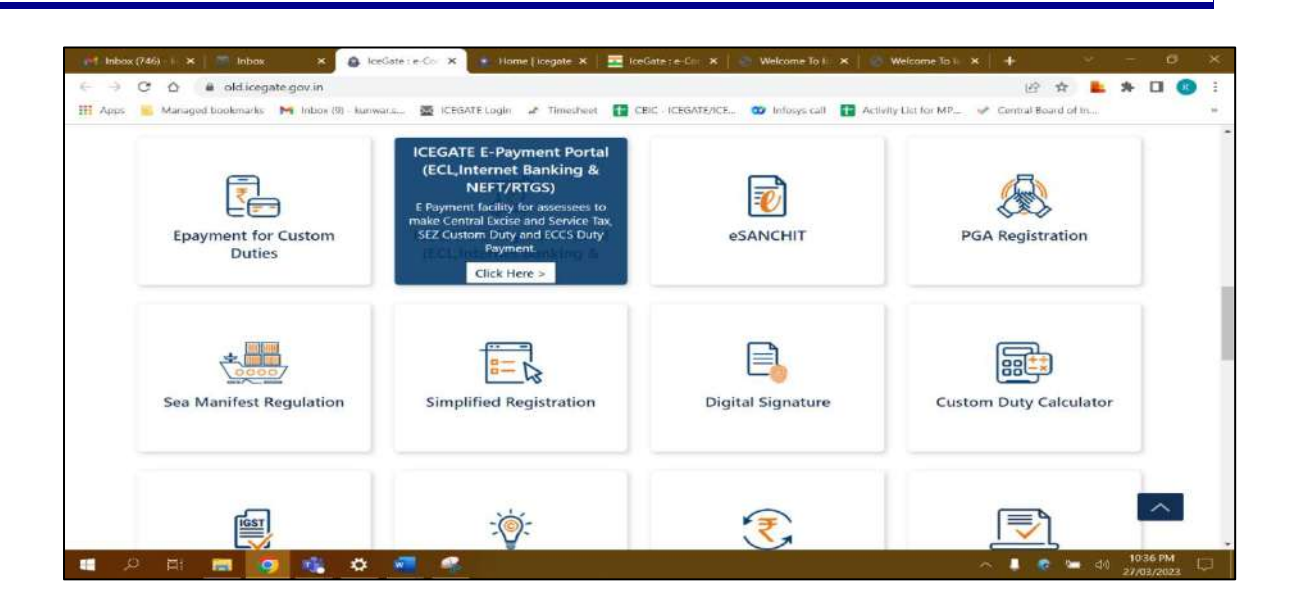

d) User will select the Duty type , Document type , Location and enter Identification number. After entering the details user will click on 'Verify & Proceed'.

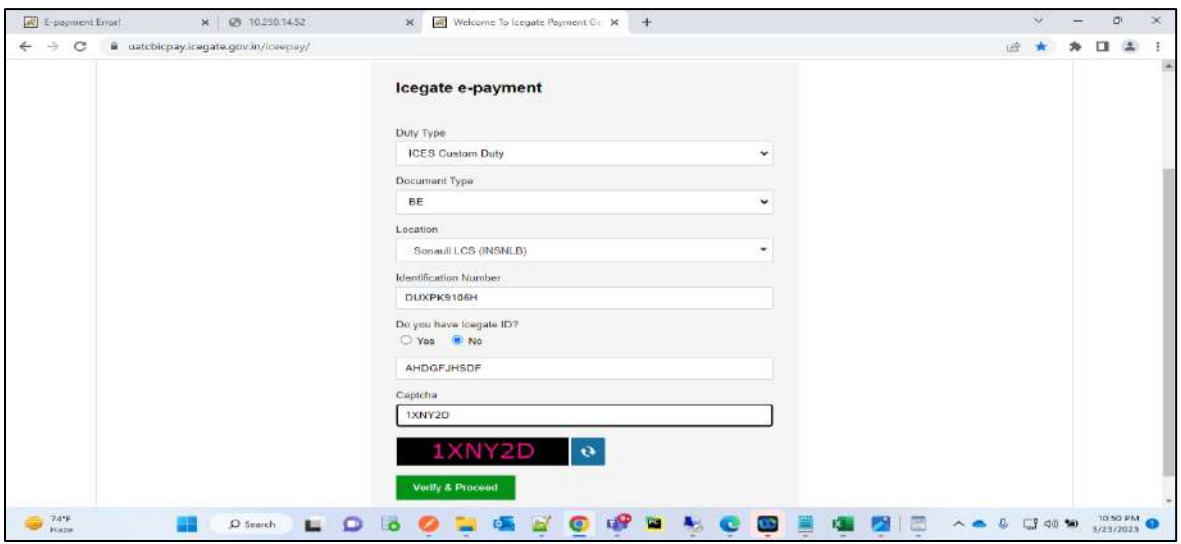

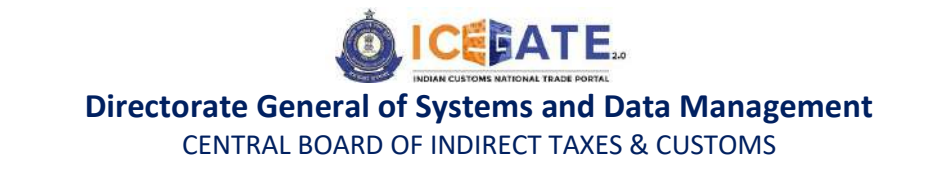

e) User will be able to see List of unpaid challans as mentioned below. User will select the challans against which Duty has to be paid.

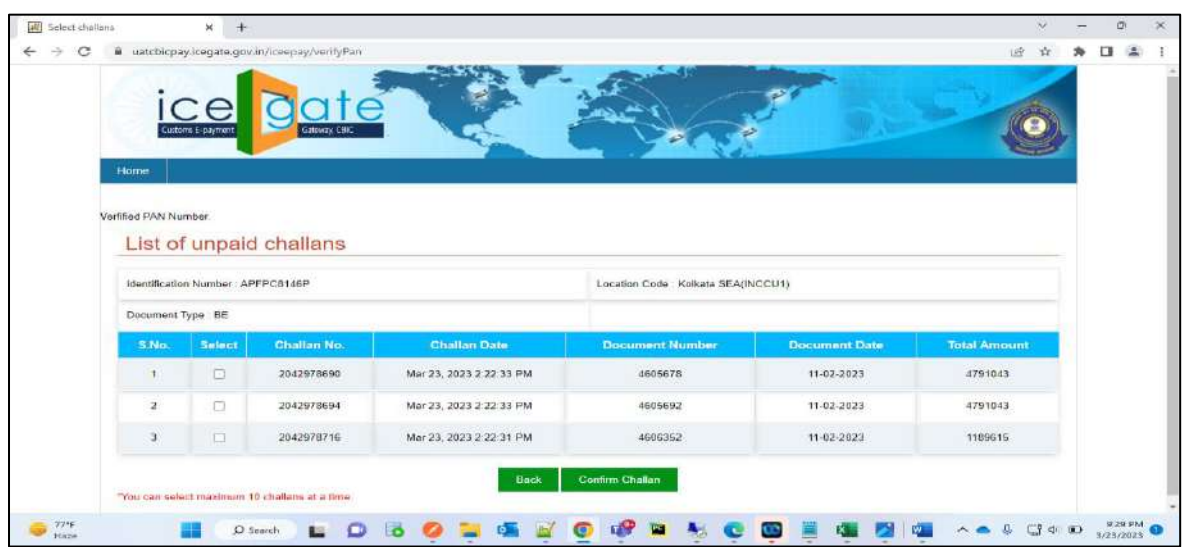

f) If user selects Cash Ledger as mode of Payment, User needs to enter Username & Password and click on verfiy.

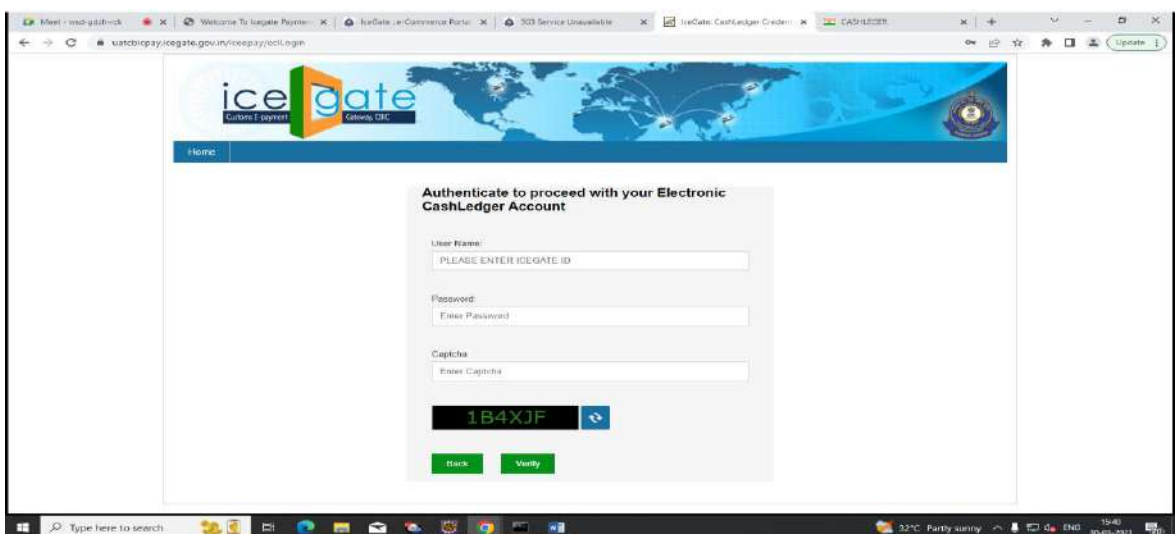

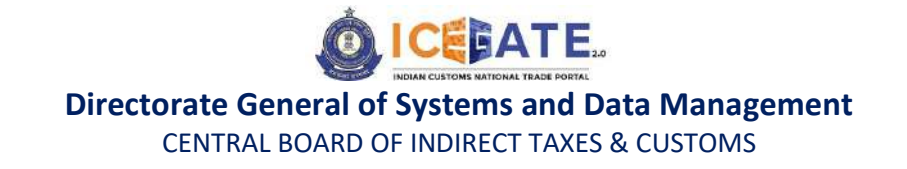

g) User will click on Pay button and an OTP will be sent to user's registered mobile number and email id.

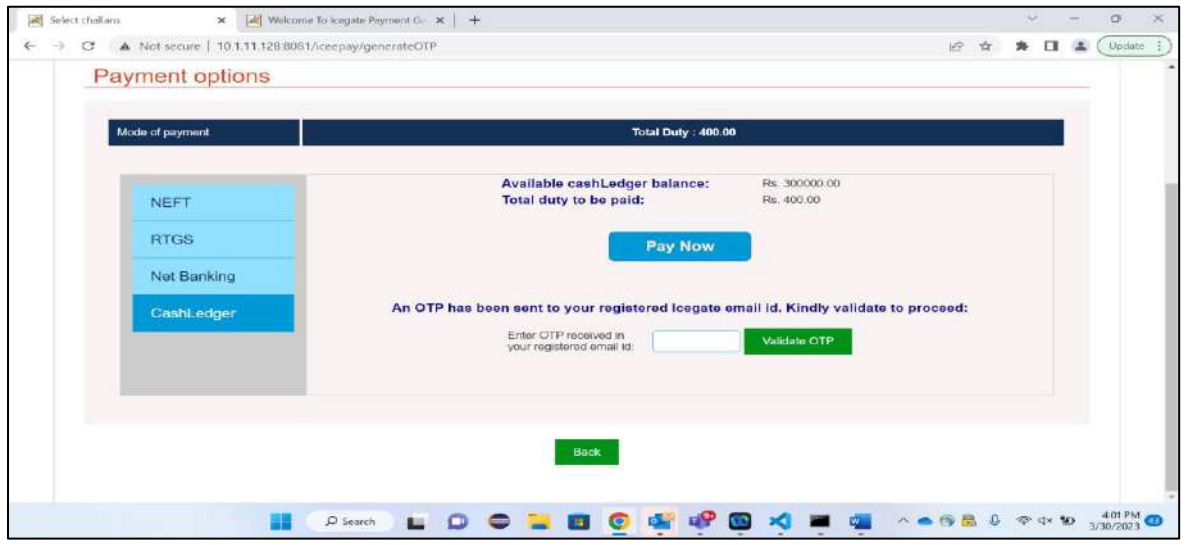

h) Once the OTP is verified, the transaction will be completed successfully.

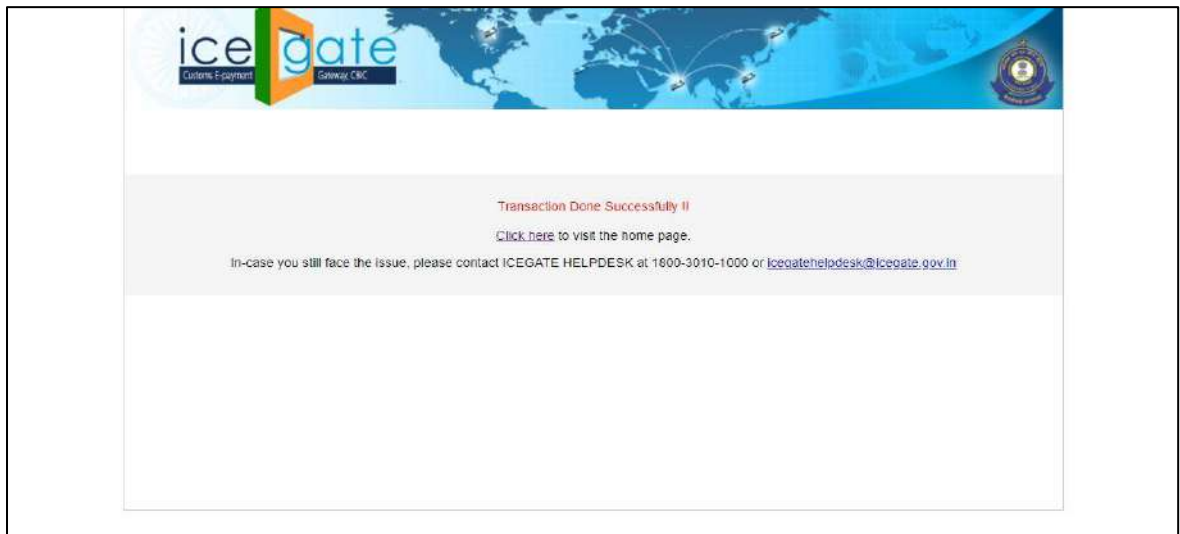

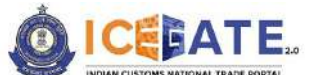

CENTRAL BOARD OF INDIRECT TAXES & CUSTOMS

### <span id="page-27-0"></span>**7. Authorized banks for Custom duty through Net Banking**

- 1. State Bank of India
- 2. ICICI Bank
- 3. Punjab National Bank
- 4. Bank of Baroda
- 5. South Indian Bank
- 6. Karnataka Bank
- 7. Federal Bank
- 8. Indian Overseas Bank
- 9. DhanLaxmi Bank
- 10. Karur Vysya Bank
- 11. Bank of India
- 12. Canara

#### **Note:**

- **a. e-payment portal will be not be available from 11.30 PM to 1.30 AM.**
- **b. User are advised to clear Cache.**
- **c. Registerted user are advised to login while paying challan duty.**

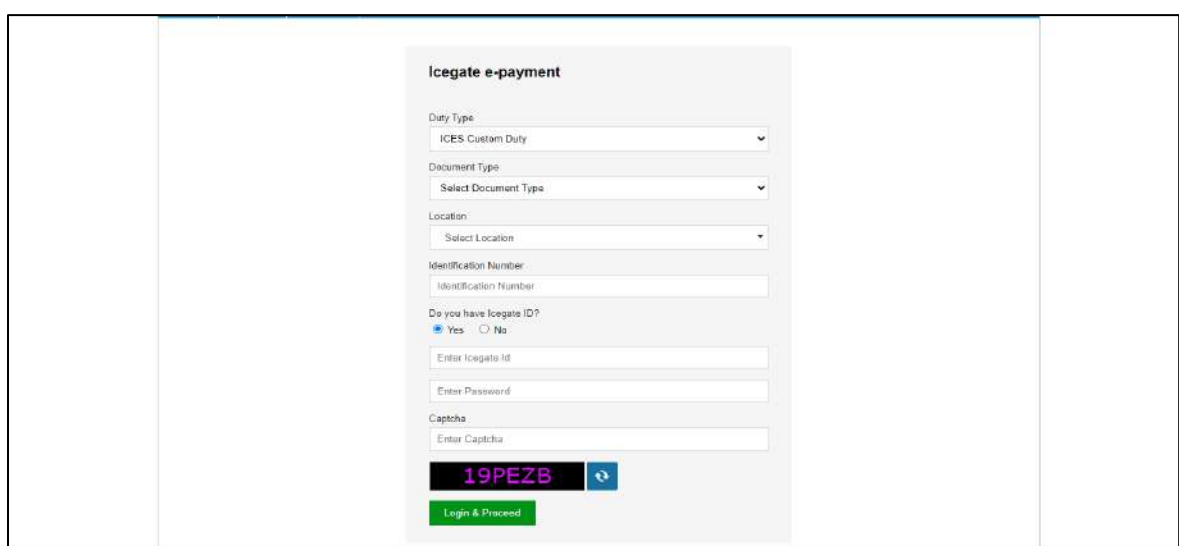

**d. Unregistered user need to submit their PAN details while paying challan duty. In case of payment rejection from third party application the amount will be recredited to user's ECL account that is created against this PAN. So it is** 

#### date icel O Icegate e-payment Duty Type ICES Custom Duty Decement Type Select Decument Type Location Salect Location Identification Number Identification Number Do you have longate ID?<br> $\bigcirc$  Yes  $\bigcirc$  No Enter Your PAN ENTER PAN NUMBER Enter Your First Name ENTER FIRST NAME  $\Box$   $\Box$  Type here to search **DECKSOES**  $\sim$  T  $4$  and

#### **advised to the user to use same PAN to register at ICEGATE.**

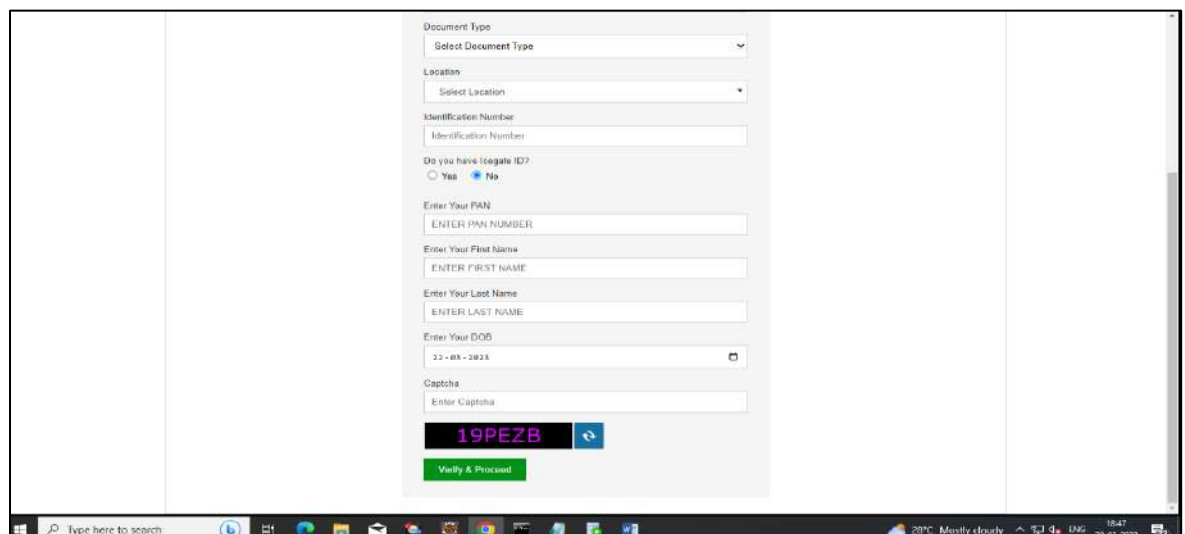

**For any further queries or help kindly contact ICEGATE Helpdesk Team on [icegatehelpdesk@icegate.gov.in](mailto:icegatehelpdesk@icegate.gov.in) or [1800-3010-1000](tel:1800-3010-1000)**